**Cetakan pertama August 2015 ID10295**

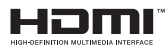

# **PC Notebook**  Panduan Pengguna Elektronik (E-Manual)

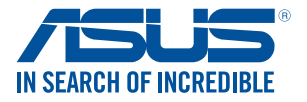

(BC

#### **Informasi Hak Cipta**

Dilarang memperbanyak, mengirim, merekam, menyimpan sebagian atau keseluruhan panduan ini, termasuk produk dan perangkat lunak yang dijelaskan di dalamnya dalam sistem pengambilan, atau menerjemahkannya ke dalam bahasa apapun dalam bentuk dan cara apapun, tanpa izin tertulis ASUSTeK COMPUTER INC. ("ASUS"), kecuali dokumentasi yang disimpan oleh pembeli untuk tujuan pengarsipan.

PANDUAN INI DISEDIAKAN OLEH ASUS "SEBAGAIMANA ADANYA", TANPA JAMINAN APAPUN, BAIK SECARA TERSURAT MAUPUN TERSIRAT, TERMASUK NAMUN TIDAK TERBATAS PADA JAMINAN TERSIRAT ATAU KETENTUAN ATAS KELAYAKAN UNTUK DIPERDAGANGKAN MAUPUN KESESUAIAN UNTUK TUJUAN TERTENTU. DALAM KONDISI APAPUN, ASUS, DIREKTUR, STAF, KARYAWAN, ATAU AGENNYA TIDAK BERTANGGUNG JAWAB ATAS KERUSAKAN TIDAK LANGSUNG, KHUSUS, INSIDENTAL, ATAU KONSEKUENSIAL (TERMASUK KERUSAKAN AKIBAT KERUGIAN, KEGAGALAN BISNIS, ATAU KEHILANGAN MANFAAT ATAU DATA DAN LAIN-LAIN), MESKIPUN ASUS TELAH DIPERINGATKAN TENTANG KEMUNGKINAN ADANYA KERUSAKAN TERSEBUT AKIBAT DARI CACAT ATAU KESALAHAN PANDUAN ATAU PRODUK INI.

Nama produk dan nama perusahaan yang tercantum dalam panduan ini mungkin merupakan atau mungkin bukan merupakan merek dagang terdaftar maupun hak cipta dari masing-masing perusahaan, dan hanya digunakan sebagai keterangan atau penjelasan dan demi kepentingan pemiliknya, tanpa bermaksud melakukan pelanggaran.

SPESIFIKASI DAN INFORMASI YANG TERCANTUM DALAM PANDUAN INI HANYA SEBAGAI PETUNJUK DAN REFERENSI, DAN DAPAT BERUBAH SEWAKTU-WAKTU TANPA PEMBERITAHUAN SEBELUMNYA, DAN TIDAK DAPAT DIANGGAP SEBAGAI JAMINAN YANG DIBERIKAN ASUS. ASUS MENYATAKAN TIDAK BERKEWAJIBAN ATAU BERTANGGUNG JAWAB ATAS KESALAHAN ATAU KEKURANGAN APAPUN YANG TERDAPAT DALAM PANDUAN INI, TERMASUK PRODUK DAN PERANGKAT LUNAK YANG DIJELASKAN DI DALAMNYA.

Hak Cipta © 2015 ASUSTeK COMPUTER INC. Semua Hak Dilindungi Undang-Undang.

#### **Batasan Kewajiban**

Kondisi yang dapat terjadi karena kecacatan komponen atau kewajiban ASUS lainnya, Anda berhak meminta ganti rugi dari ASUS. Pada setiap kondisi tersebut, tanpa mengabaikan dasar hak Anda untuk mengklaim kerugian dari ASUS, maka tanggung jawab ASUS tidak lebih dari kerugian untuk cedera diri (termasuk kematian) dan kerugian terhadap properti pribadi berwujud maupun tidak berwujud; atau kerugian aktual dan langsung lainnya akibat dari kelalaian maupun kegagalan menjalankan kewajiban hukum berdasarkan Pernyataan Jaminan ini, hingga sebesar harga kontrak yang tercantum untuk setiap produk.

ASUS hanya akan bertanggung jawab atas maupun mengganti kerugian, kerusakan, atau klaim Anda atas dasar kontrak, wanprestasi, atau pelanggaran yang sesuai dengan Pernyataan Jaminan ini.

Pembatasan ini juga berlaku untuk penyedia beserta peritel ASUS. Ini adalah tanggung jawab bersama yang maksimum bagi ASUS, penyedia, dan peritelnya.

DALAM KONDISI APAPUN, ASUS TIDAK BERTANGGUNG JAWAB ATAS: (1) KLAIM PIHAK KETIGA TERHADAP ANDA ATAS KERUSAKAN; (2) KERUGIAN, ATAU KERUSAKAN, ARSIP MAUPUN DATA; ATAU (3) KERUSAKAN KHUSUS, INSIDENTAL, MAUPUN TIDAK LANGSUNG, ATAU ATAS KERUSAKAN YANG BERDAMPAK PADA KEUANGAN (TERMASUK HILANGNYA LABA ATAU TABUNGAN), MESKIPUN ASUS, PENYEDIANYA MAUPUN PERITEL ANDA TELAH DIBERITAHUKAN TENTANG KEMUNGKINAN TERSEBUT.

#### **Layanan dan Dukungan**

Kunjungi situs Web dalam berbagai bahasa di http://www.asus.com

## **Batasan Kewajiban**

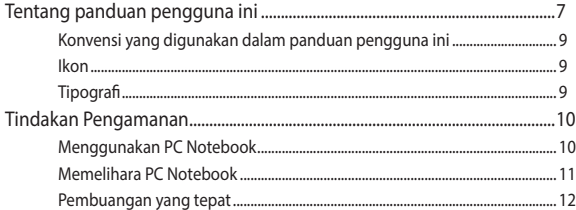

## **Bab 1: Konfigurasi Perangkat Keras**

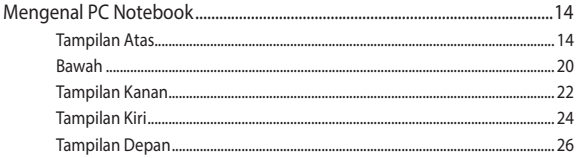

## **Bab 2: Menggunakan PC Notebook**

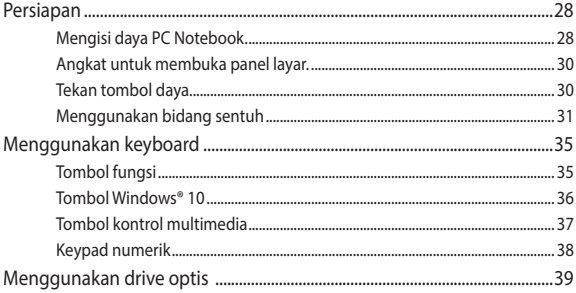

## Bab 3: Bekerja dengan Windows® 10

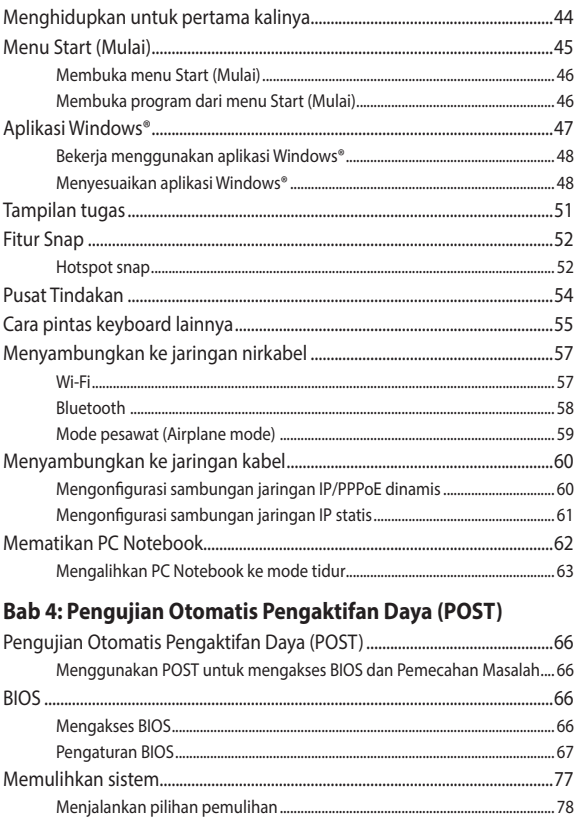

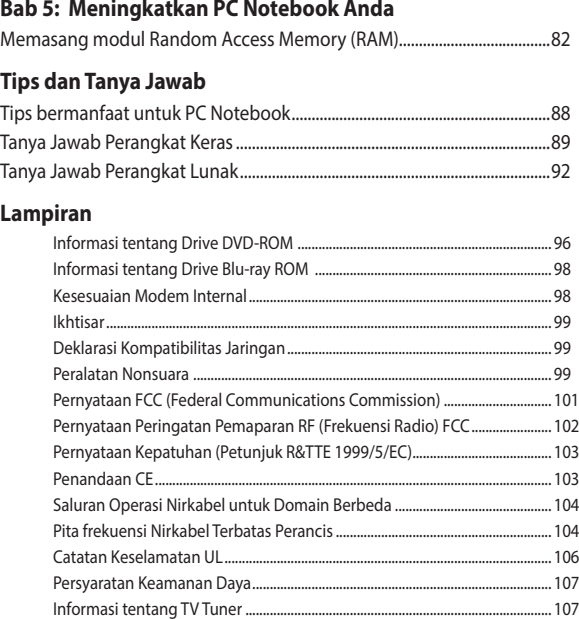

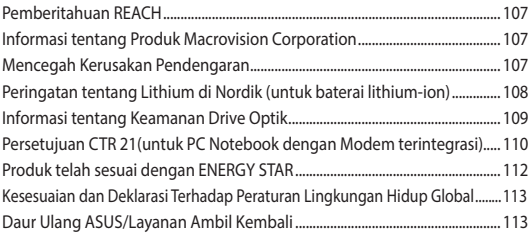

## <span id="page-6-0"></span>**Tentang panduan pengguna ini**

Panduan ini memberikan informasi mengenai fitur perangkat keras dan perangkat lunak dari PC Notebook Anda, yang disusun menurut urutan bab berikut ini:

### **Bab 1: Konfigurasi Perangkat Keras**

Bab ini merinci komponen perangkat keras pada PC Notebook Anda.

### **Bab 2: Menggunakan PC Notebook**

Bab ini menyajikan cara penggunaan berbagai komponen berbeda dari PC Notebook Anda.

### **Bab 3: Bekerja dengan Windows® 10**

Bab ini menyediakan ikhtisar mengenai cara menggunakan Windows® 10 pada PC Notebook Anda.

## **Bab 4: Pengujian Otomatis Pengaktifan Daya (POST)**

Bab ini menyajikan cara penggunaan POST untuk mengubah pengaturan pada PC Notebook Anda.

#### **Bab 5: Meningkatkan PC Notebook Anda**

Bab ini memandu Anda melalui proses mengganti dan meningkatkan komponen PC Notebook Anda.

#### **Tips dan Tanya Jawab**

Bagian ini berisi beberapa tips yang direkomendasikan, Tanya Jawab perangkat keras dan perangkat lunak yang dapat digunakan untuk memelihara dan memperbaiki masalah umum PC Notebook.

#### **Lampiran**

Bagian ini menyediakan pemberitahuan dan pernyataan keselamatan untuk PC Notebook Anda.

## <span id="page-8-0"></span>**Konvensi yang digunakan dalam panduan pengguna ini**

Untuk menegaskan informasi penting pada panduan pengguna ini, pesan akan ditampilkan sebagai berikut:

> **PENTING!** Pesan ini mengandung informasi vital yang harus diikuti untuk menyelesaikan tugas.

**CATATAN:** Pesan ini mengandung informasi tambahan dan tips yang dapat membantu Anda menyelesaikan tugas.

**PERINGATAN!** Pesan ini mengandung informasi penting yang harus diikuti untuk menjaga Anda tetap aman saat menjalankan tugas tertentu dan mencegah kerusakan data dan komponen PC Notebook Anda.

## **Ikon**

Ikon di bawah ini menunjukkan perangkat yang dapat digunakan untuk menyelesaikan serangkaian tugas atau prosedur pada PC Notebook Anda.

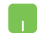

= Gunakan panel sentuh.

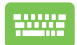

= Gunakan keypad.

## **Tipografi**

**Cetak Tebal** =Menunjukkan menu atau item yang harus dipilih.

*Cetak Miring* = Ini menunjukkaan bagian yang dapat Anda lihat dalam panduan ini.

## <span id="page-9-0"></span>**Tindakan Pengamanan Menggunakan PC Notebook**

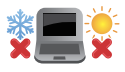

PC Notebook ini hanya boleh digunakan di lingkungan dengan suhu ruang antara 5°C (41°F) hingga 35°C (95°F).

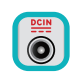

Lihat label arus di bagian bawah PC Notebook dan pastikan adaptor daya Anda sesuai dengan arus tersebut

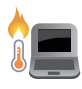

Jangan letakkan PC Notebook di pangkuan Anda atau di dekat bagian tubuh manapun untuk mencegah ketidaknyamanan atau cedera akibat panas yang timbul.

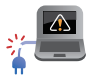

Jangan gunakan kabel daya, aksesori, dan periferal lain yang rusak bersama PC Notebook Anda.

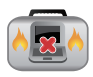

Sewaktu dihidupkan, pastikan Anda tidak membawa atau menutupi PC Notebook Anda dengan bahan yang dapat mengurangi sirkulasi udara.

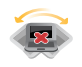

Jangan letakkan PC Notebook Anda pada permukaan yang miring atau tidak stabil.

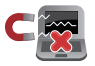

Anda dapat membawa PC Notebook melalui mesin sinar x bandara (digunakan untuk barang yang diletakkan pada ban berjalan), namun jangan dekatkan dengan detektor dan tongkat magnet.

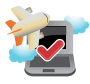

Tanyakan kepada maskapai penerbangan Anda untuk mengetahui layanan penerbangan terkait yang dapat digunakan dan batasan yang harus diikuti bila menggunakan PC Notebook saat penerbangan.

## <span id="page-10-0"></span>**Memelihara PC Notebook**

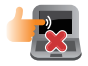

Lepaskan sambungan daya AC dan keluarkan unit baterai (jika ada) sebelum membersihkan PC Notebook Anda. Gunakan spons selulosa bersih atau kain tanpa serabut yang dilembabkan dengan larutan deterjen non-abrasif dan beberapa tetes air hangat. Bersihkan sisa kelembaban di PC Notebook Anda menggunakan kain kering.

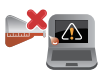

Jangan gunakan pelarut keras seperti thinner, benzena, atau bahan kimia lainnya pada atau di dekat PC Notebook Anda.

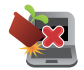

Jangan letakkan benda di atas PC Notebook Anda.

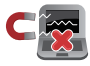

Jangan letakkan PC Notebook di dekat medan magnet atau listrik yang kuat.

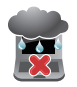

Jangan gunakan atau letakkan PC Notebook Anda di dekat cairan, hujan, atau lembab. Jangan gunakan modem saat terjadi badai petir.

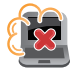

Jangan letakkan PC Notebook Anda di lingkungan yang berdebu.

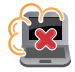

Jangan gunakan PC Notebook Anda di dekat gas yang bocor.

## <span id="page-11-0"></span>**Pembuangan yang tepat**

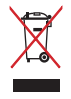

Buang pc notebook ini ke dalam sampah umum. Produk ini dirancang agar komponennya dapat digunakan kembali dengan layak dan didaur ulang. Simbol tempat sampah disilang menunjukkan bahwa produk ini (listrik, peralatan listrik, dan baterai sel koin yang mengandung merkuri) tidak boleh dibuang di tempat sampah umum. Untuk membuang produk elektronik, patuhi peraturan yang berlaku di kota anda.

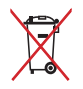

Buang baterai ke dalam sampah umum. Simbol tempat sampah disilang menunjukkan bahwa baterai ini tidak boleh dibuang di tempat sampah umum.

# <span id="page-12-0"></span>*Bab 1: Konfigurasi Perangkat Keras*

## <span id="page-13-0"></span>**Mengenal PC Notebook**

## **Tampilan Atas**

**CATATAN:** Tampilan keypad mungkin beragam menurut wilayah atau negara.

## **model 14 inci**

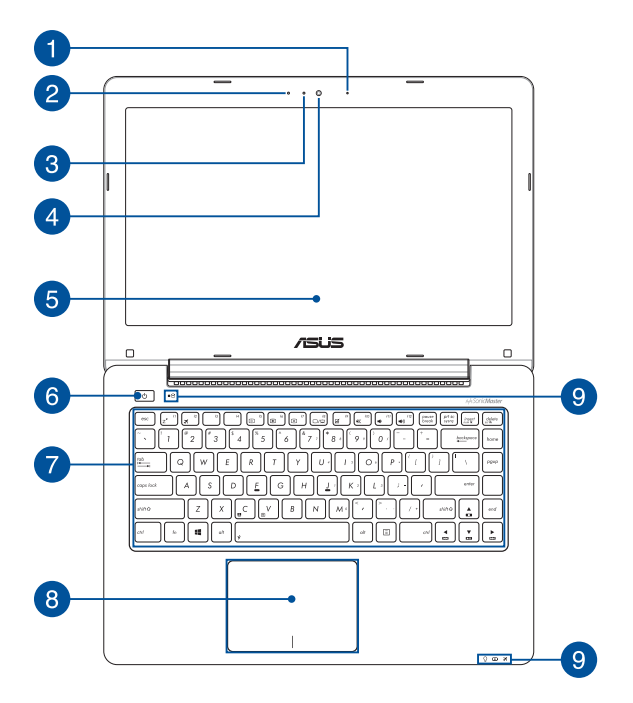

## **model 15 inci**

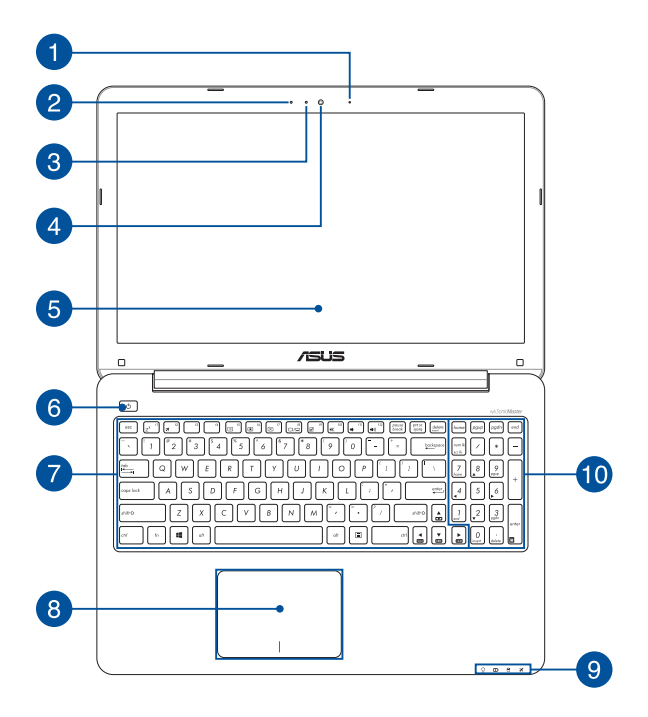

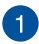

#### **Mikrofon (pada model tertentu)**

Mikrofon internal dapat digunakan untuk konferensi video, narasi suara, atau perekaman suara sederhana.

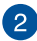

## **2** Mikrofon

Mikrofon internal dapat digunakan untuk konferensi video, narasi suara, atau perekaman suara sederhana.

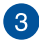

#### **Indikator Kamera**

Indikator kamera akan menyala saat kamera internal digunakan.

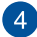

#### **Kamera**

Kamera internal memungkinkan Anda mengambil gambar atau merekam video menggunakan PC Notebook.

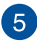

## **Panel Layar**

Panel layar definisi tinggi ini menyediakan fitur penayangan luar biasa untuk foto, video, dan file multimedia lainnya di PC Notebook Anda.

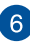

## **Tombol Daya**

Tekan tombol daya untuk menghidupkan atau mematikan PC Notebook Anda. Anda juga dapat menggunakan tombol daya untuk mengaktifkan mode tidur atau hibernasi pada PC Notebook dan beralih kembali ke siaga dari mode tidur atau hibernasi.

Jika PC Notebook Anda tidak merespons, tekan terus tombol daya selama 4 (empat) detik hingga PC Notebook mati.

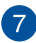

### **Keyboard**

Keyboard menyediakan tombol QWERTY lengkap dengan kedalaman yang nyaman untuk mengetik di manapun. Dengan keyboard ini, Anda juga dapat menggunakan tombol fungsi, mengakses Windows® dengan cepat, dan mengontrol fungsi multimedia lainnya.

> **CATATAN:** Tata letak keyboard beragam menurut model atau kawasan.

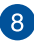

#### **Bidang sentuh**

Bidang sentuh memungkinkan penggunaan banyak gerakan untuk menavigasi pada layar, sehingga pengalaman pengguna lebih intuitif. Bidang sentuh juga menyerupai fungsi mouse biasa.

> **CATATAN:** Untuk info lebih rinci, lihat bagian *Menggunakan gerakan panel sentuh* pada panduan pengguna ini.

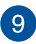

### **Indikator Status**

Indikator status membantu mengidentifikasi status perangkat keras PC Notebook saat itu.

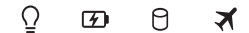

#### $\Omega$ **Indikator Daya**

Indikator daya akan menyala bila PC Notebook dihidupkan dan berkedip perlahan bila PC Notebook berada dalam modus tidur.

### **Indikator pengisian daya baterai dua warna**

LED dua warna memberikan indikator visual tentang status pengisian daya baterai. Untuk informasi rinci, lihat tabel berikut:

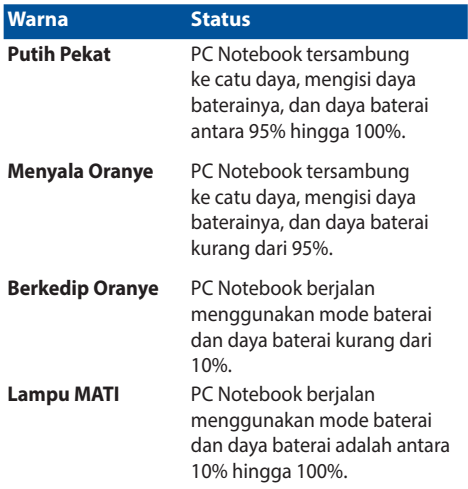

#### **Indikator aktivitas driver** Я

Lampu indikator ini akan menyala bila PC Notebook Anda mengakses perangkat penyimpanan internal.

## **Indikator mode Penerbangan**

Indikator ini akan menyala bila mode Penerbangan di PC Notebook diaktifkan.

**Catatan:** saat diaktifkan, **airplane mode (mode pesawat)** akan menonaktifkan semua sambungan nirkabel.

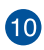

## **Keypad angka**

Keypad angka memiliki dua fungsi berikut: untuk input angka dan sebagai tombol penunjuk arah.

> CATATAN: Untuk info lebih rinci, lihat bagian Keypad numerikpada panduan pengguna ini.

## <span id="page-19-0"></span>**Bawah**

**CATATAN:** Tampilan bawah mungkin berbeda (tergantung model).

#### **PERINGATAN!**

- Bagian bawah PC Notebook dapat menjadi hangat hingga panas saat digunakan atau sewaktu mengisi daya unit baterai. Sewaktu bekerja dengan PC Notebook, jangan letakkan pada permukaan yang dapat menghalangi ventilasi.
- Hanya teknisi resmi ASUS yang boleh mengeluarkan baterai dari dalam perangkat (hanya untuk baterai yang tidak dapat dilepas).

**PENTING!** Usia baterai beragam sesuai penggunaan dan spesifikasi untuk PC Notebook ini.Unit baterai tidak boleh dibongkar.

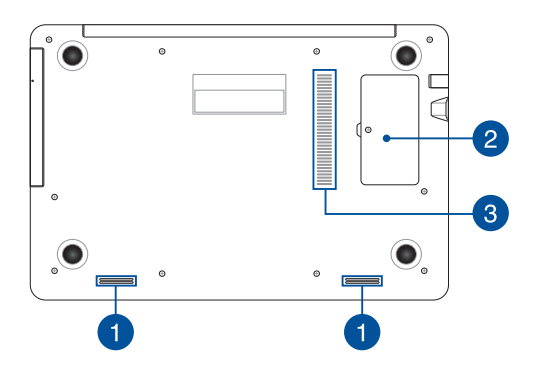

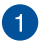

## **Speaker audio**

Speaker audio internal dapat digunakan untuk mendengar audio langsung dari PC Notebook. Fitur audio ini dikontrol perangkat lunak.

#### **Kompartemen modul RAM**

Kompartemen RAM memungkinkan Anda untuk menambahkan modul memori RAM untuk meningkatkan kapasitas PC Notebook Anda.

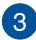

 $\mathcal{P}$ 

## **Ventilasi Udara**

Ventilasi udara memungkinkan udara sejuk masuk dan udara hangat keluar dari PC Notebook.

> **PERINGATAN!** Pastikan kertas, buku, pakaian, kabel, atau benda lain tidak menghalangi ventilasi udara agar notebook tidak terlalu panas.

## <span id="page-21-0"></span>**Tampilan Kanan**

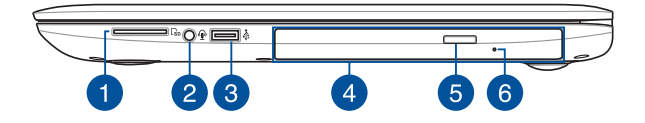

### **Pembaca Kartu Memori Flash**

PC Notebook ini memiliki satu slot pembaca kartu memori internal yang mendukung format kartu SD.

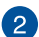

 $\mathbf{1}$ 

#### **Soket Headphone/Headset/Mikrofon**

Port ini memungkinkan Anda menyambungkan speaker atau headphone amplifier. Anda juga dapat menggunakan port ini untuk menyambungkan headset atau mikrofon eksternal.

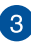

#### **Port USB 2.0**

Port USB (Universal Serial Bus) kompatibel dengan perangkat USB 2.0 atau USB 1.1, seperti keyboard, perangkat penunjuk, drive flash disk, HDD eksternal, speaker, kamera, dan printer.

 $\overline{4}$ 

#### **Drive Optik (pada model tertentu)**

Drive optik PC Notebook Anda mungkin mendukung beberapa format disk seperti CD, DVD, disk yang dapat direkam, atau disk yang dapat ditulis ulang.

> **CATATAN:** Untuk informasi lebih lanjut, *lihat bab Menggunakan drive disk optik* dalam panduan ini.

## **Tombol pelepas drive disk optik**

6

 $\sqrt{6}$ 

Tekan tombol ini untuk mengeluarkan baki drive optik.

## **Lubang pelepas manual drive disk optik**

Lubang pelepas manual digunakan untuk mengeluarkan baki drive jika tombol pelepas elektronik tidak berfungsi.

> **PERINGATAN!** Gunakan lubang pelepas manual hanya bila tombol pelepas elektronik tidak berfungsi. Untuk informasi lebih lanjut, lihat bab *Menggunakan drive disk optik* dalam panduan ini.

## <span id="page-23-0"></span>**Tampilan Kiri**

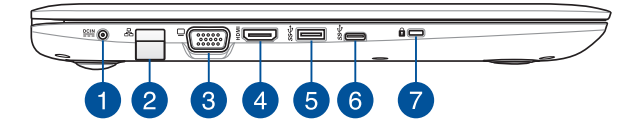

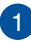

### **Masukan Daya (DC)**

Pasang adaptor daya yang disertakan ke port ini untuk mengisi daya unit baterai dan menyediakan daya bagi PC Notebook Anda.

> **PERINGATAN!** Adaptor mungkin menjadi hangat hingga panas saat digunakan. Pastikan Anda tidak menutupi adaptor dan jauhkan dari tubuh Anda sewaktu tersambung ke stopkontak.

> **PENTING!** Hanya gunakan adaptor daya yang disertakan untuk mengisi daya unit baterai dan menyediakan daya bagi PC Notebook Anda.

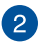

#### **Port LAN**

Pasang kabel jaringan ke port ini untuk menyambung ke jaringan area lokal.

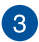

#### **Port VGA**

Port ini dapat digunakan untuk menyambungkan PC Notebook ke layar eksternal.

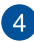

#### **HDMI port**

This port is for the HDMI (High-Definition Multimedia Interface) connector and is HDCP compliant for HD DVD, Blu-ray, and other protected content playback.

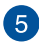

#### **USB 3.0 port**

The USB (Universal Serial Bus) port provides a transfer rate of up to 5 Gbit/s and is backward compatible to USB 2.0.

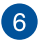

#### **Port USB Jenis C**

Port USB (Universal Serial Bus) Tipe-C menyediakan kecepatan transfer hingga 5 Gbit/detik dan juga kompatibel dengan USB 2.0.

> **CATATAN:** Kecepatan transfer dari port ini dapat beragam pada setiap model.

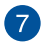

#### **Slot keamanan**

Slot keamanan ini memungkinkan Anda mengamankan PC Notebook menggunakan produk keamanan PC Notebook yang kompatibel.

## <span id="page-25-0"></span>**Tampilan Depan**

## **model 14" inci**

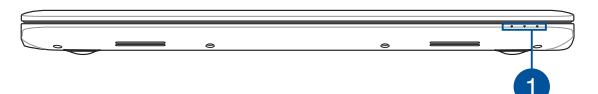

## **model 15" inci**

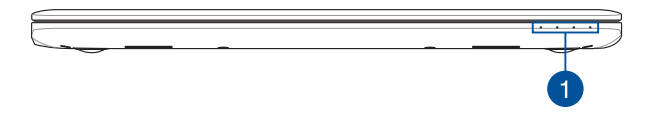

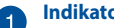

## **Indikator Status**

Indikator status membantu mengidentifikasi status perangkat keras PC Notebook saat itu.

> **CATATAN**: Untuk informasi lebih lanjut, *Tampilan Atas* dalam panduan ini.

# <span id="page-26-0"></span>*Bab 2: Menggunakan PC Notebook*

## <span id="page-27-0"></span>**Persiapan**

## **Mengisi daya PC Notebook.**

- A. Sambungkan kabel daya AC ke konverter AC-DC.
- B. Pasang adaptor daya AC ke catu daya 100 V~240 V.
- C. Pasang konektor daya DC ke input daya (DC) di PC Notebook Anda.

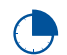

Isi daya PC Notebook selama **3 jam** sebelum menggunakannya untuk pertama kali..

**CATATAN:** Tampilan adaptor daya mungkin berbeda, tergantung pada model dan kawasan Anda.

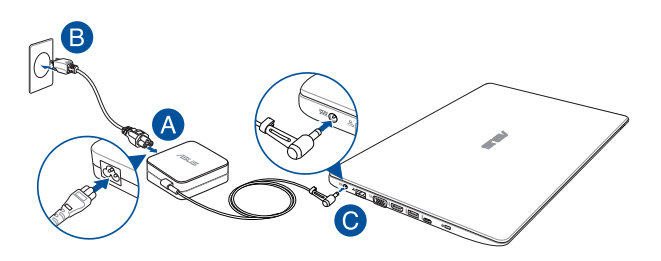

#### **PENTING!**

Informasi adaptor daya:

- Tegangan masuk: 100–240V AC
- Frekuensi input: 50-60Hz
- Nilai arus keluar: 2.37A (45W) / 3.42A (65W)
- Nilai tegangan keluar: 19V

#### **PENTING!**

- Mencari label arus input/output di PC Notebook dan pastikan label tersebut sama dengan informasi arus input/output di adaptor daya. Model PC Notebook tertentu mungkin memiliki beberapa arus output nilai berdasarkan SKU yang tersedi.
- Pastikan PC Notebook Anda tersambung ke adaptor daya sebelum menghidupkannya untuk pertama kali. Kami sangat menyarankan Anda untuk menggunakan stopkontak yang telah diarde saat menggunakan PC Notebook dalam mode adaptor daya.
- Stopkontak harus dapat diakses dengan mudah dan terjangkau dari PC Notebook.
- Untuk memutuskan sambungan PC Notebook dari catu daya utama, lepas PC Notebook dari stopkontak.

#### **PERINGATAN**!

Baca tindakan pencegahan berikut untuk baterai PC Notebook Anda.

- Hanya teknisi resmi ASUS yang boleh mengeluarkan baterai dari dalam perangkat.
- Baterai yang digunakan di perangkat ini dapat menimbulkan risiko timbulnya api atau luka bakar jika dikeluarkan atau dibongkar.
- Ikuti label peringatan untuk keselamatan diri.
- Risiko ledakan jika baterai diganti dengan jenis yang salah.
- Jangan buang ke dalam api.
- Jangan coba untuk melakukan hubungan arus pendek pada baterai PC Notebook Anda.
- Jangan coba membongkar dan merakit baterai (hanya untuk baterai yang tidak dapat dilepas).
- Hentikan penggunaan jika terjadi kebocoran.
- Baterai beserta komponennya harus didaur ulang atau dibuang dengan semestinya.
- Jauhkan baterai dan komponen kecil lainnya dari jangkauan anak-anak.

## <span id="page-29-0"></span>**Angkat untuk membuka panel layar.**

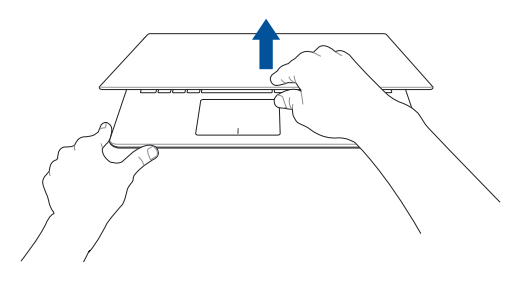

## **Tekan tombol daya.**

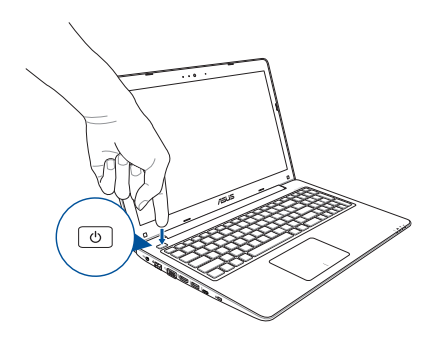

## <span id="page-30-0"></span>**Menggunakan bidang sentuh**

## **Memindahkan penunjuk**

Anda dapat menyentuh atau mengeklik di manapun pada panel sentuh untuk mengaktifkan penunjuk, lalu menggeser jari pada panel sentuh tersebut untuk memindahkan penunjuk di layar.

## **Geser horizontal**

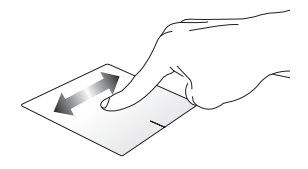

**Geser vertikal**

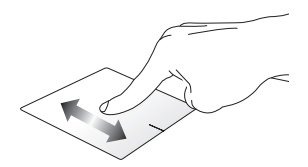

### **Geser menyamping**

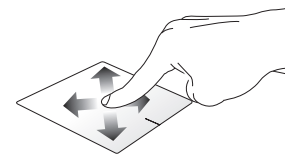

## **Gerakan satu jari**

**Menyentuh satu/dua kali**

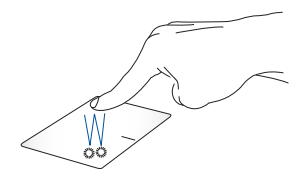

- Di layar Start (Mulai), sentuh aplikasi untuk mengaktifkannya.
- Dalam mode Desktop, sentuh dua kali item untuk mengaktifkannya.

**Menarik dan melepas**

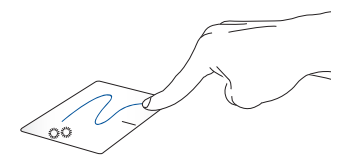

Sentuh dua kali item, lalu geser jari yang sama tanpa mengangkatnya dari panel sentuh. Untuk melepas item ke lokasi baru, angkat jari dari panel sentuh.

**Klik-kiri Klik-kanan**

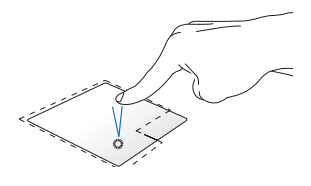

• Klik aplikasi untuk memilihnya.

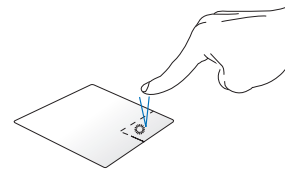

Klik tombol ini untuk membuka menu klik kanan.

• Klik aplikasi dua kali untuk menjalankannya.

> **CATATAN:** Area di bagian dalam garis titik-titik menunjukkan lokasi tombol kiri mouse dan tombol kanan mouse pada panel sentuh.

## **Gerakan dua jari**

**Menggulir dengan dua jari (atas/bawah)**

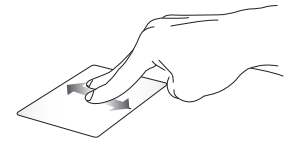

Geser dua jari untuk menggulir ke atas atau bawah.

**Menggulir dengan dua jari (kiri/ kanan)**

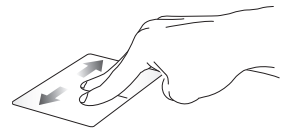

Geser dua jari untuk menggulir ke kiri atau kanan.

#### **Memperkecil tampilan Memperbesar tampilan**

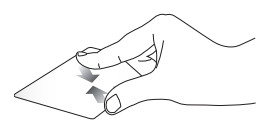

Dekatkan dua jari pada panel sentuh.

Jauhkan dua jari pada panel sentuh.

#### **Menarik dan melepas**

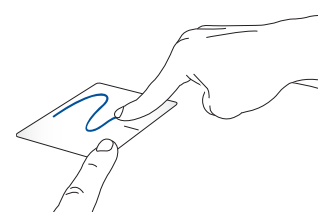

Pilih item, lalu tekan terus tombol klik kiri. Dengan jari lainnya, geser panel sentuh untuk menarik item, lepas jari pada tombol untuk melepas item.

## <span id="page-34-0"></span>**Menggunakan keyboard**

## **Tombol fungsi**

Tombol fungsi pada keyboard PC Notebook Anda dapat memicu perintah berikut:

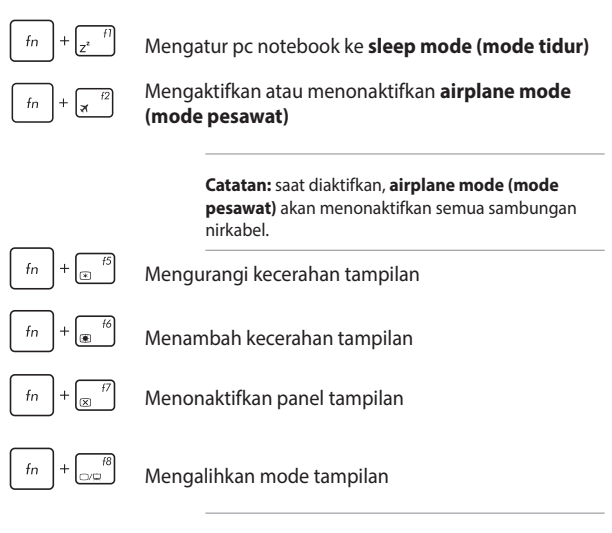

**Catatan:** pastikan layar kedua telah tersambung ke pc notebook.

<span id="page-35-0"></span>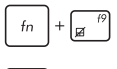

Mengaktifkan atau menonaktifkan panel sentuh.

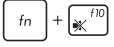

Mengaktifkan atau menonaktifkan speaker

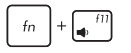

Mengurangi volume speaker

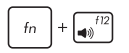

Menambah volume speaker

## **Tombol Windows® 10**

Terdapat dua tombol khusus Windows® pada keyboard PC Notebook yang digunakan sebagai berikut:

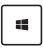

Tekan tombol ini untuk membuka menu Start (Mulai)

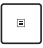

Tekan tombol ini untuk mensimulasikan fungsi klik kanan.
## **Tombol kontrol multimedia**

Tombol kontrol multimedia memungkinkan Anda mengontrol file multimedia, seperti file audio dan video, sewaktu diputar pada PC Notebook.

Tekan  $\left| f_n \right|$  dikombinasikan dengan tombol panah pada PC Notebook, digambarkan sebagai berikut.

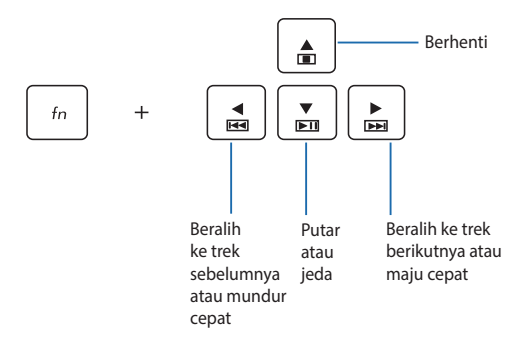

## **Keypad numerik**

**CATATAN:** Tata letak keypad numerik dapat beragam menurut model atau wilayah, namun prosedur penggunaannya tetap sama.

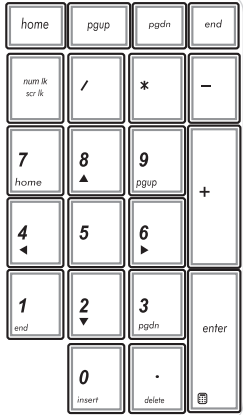

Keypad numerik tersedia pada model PC Notebook tertentu. Anda dapat menggunakan keypad untuk input numerik atau sebagai tombol penunjuk arah.

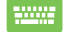

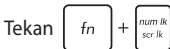

menggunakan keypad sebagai tombol angka atau sebagai tombol penunjuk arah.

## **Menggunakan drive optis**

#### **CATATAN:**

- Lokasi sebenarnya dari tombol pengeluar elektronik dapat berbedabeda bergantung pada model PC Notebook Anda.
- Tampilan sebenarnya drive optik PC Notebook juga dapat beragam menurut model, namun prosedur penggunaan tetap sama.

#### **Memasukkan disk optis**

1. Saat PC Notebook diaktifkan, tekan tombol pengeluar elektronik untuk mengeluarkan sebagian baki drive optis.

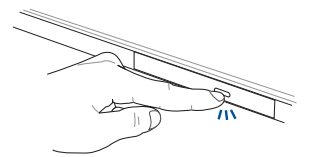

2. Tarik baki drive secara perlahan.

**PENTING!** Berhati-hatilah agar tidak menyentuh lensa drive optis. Pastikan bahwa tidak ada benda yang mungkin tersangkut di bawah baki drive.

3. Pegang disk pada tepinya, dengan bagian cetak di sebelah atas, lalu tempatkan secara perlahan di dalam hub.

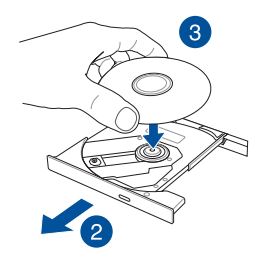

4. Dorong hub plastik disk hingga terpasang pada hub drive optis.

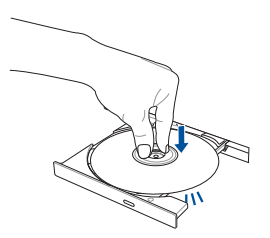

5. Dorong baki drive secara perlahan untuk menutup drive optis.

**CATATAN:** Sementara data dibaca, akan terdengar suara yang biasa terjadi yaitu berputarnya dan bergetarnya drive optis.

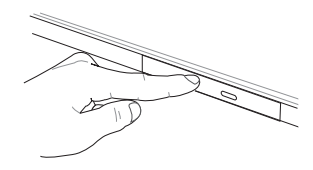

#### **Lubang pengeluar manual**

Lubang pengeluar manual terletak pada pintu drive optis dan digunakan untuk mengeluarkan baki drive optik jika tombol pengeluar elektronik tidak berfungsi.

Untk mengeluarkan bagi drive optik secara manual, masukkan klip kertas yang diluruskan ke dalam lubang penngeluar manual hingga baki terbuka.

> **PERINGATAN!** Gunakan lubang pengeluar manual hanya jika tombol pengeluar elektronik tidak berfungsi.

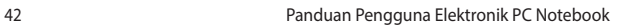

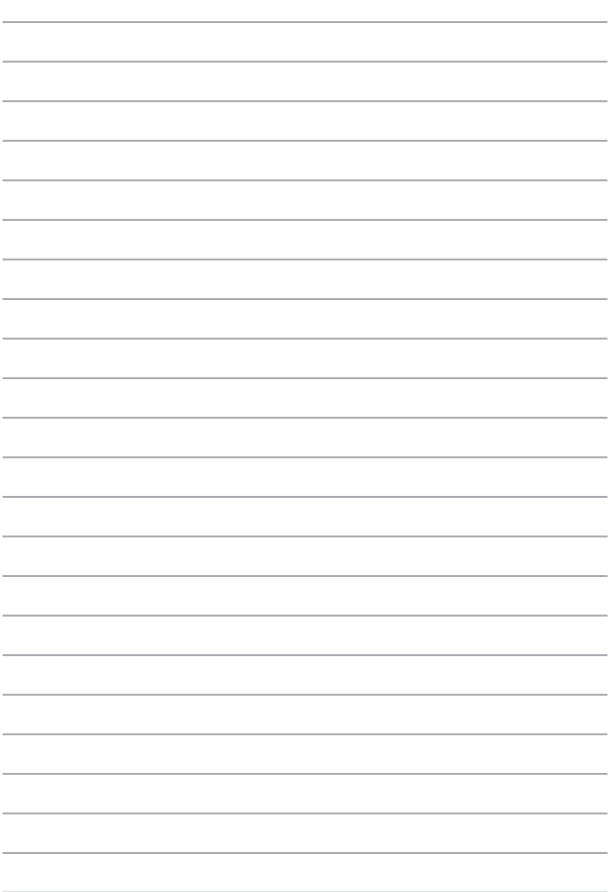

# *Bab 3: Bekerja dengan Windows® 10*

## **Menghidupkan untuk pertama kalinya**

Saat menghidupkan komputer Anda untuk pertama kalinya, serangkaian layar akan ditampilkan guna memandu Anda mengonfigurasi pengaturan dasar sistem operasi Windows® 10.

Untuk menghidupkan PC Notebook untuk pertama kalinya:

- 1. Tekan tombol daya pada PC Notebook Anda. Tunggu beberapa menit hingga layar pengaturan ditampilkan.
- 2. Dari layar konfigurasi, pilih wilayah dan bahasa yang akan digunakan di APC Notebook.
- 3. Baca Persyaratan Lisensi dengan saksama. Beri centang **I accept (Saya terima).**
- 4. Ikuti petunjuk pada layar untuk mengonfigurasi item dasar berikut:
	- Personalisasi
	- Dapatkan secara online
	- Pengaturan
	- Akun Anda
- 5. Setelah mengkonfigurasi item dasar, Windows® 10 akan menginstal aplikasi dan pengaturan yang dipilih. Pastikan PC Notebook Anda tetap hidup selama proses konfigurasi.
- 6. Setelah proses konfigurasi selesai, Desktop akan muncul.

**CATATAN:** Gambar layar dalam bab ini hanya untuk referensi.

## **Menu Start (Mulai)**

Menu Start (Mulai) adalah gerbang utama ke program PC Notebook, aplikasi Windows®, folder, dan pengaturan.

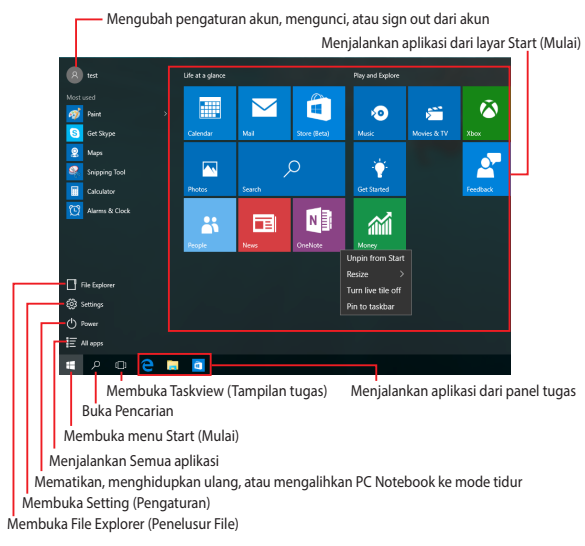

Anda dapat menggunakan menu Start (Mulai) untuk melakukan aktivitas umum berikut:

- Memulai program atau aplikasi Windows®
- Membuka program atau aplikasi Windows® yang sering digunakan
- Menyesuaikan pengaturan PC Notebook
- Mendapatkan bantuan dengan sistem operasi Windows
- Mematikan PC Notebook
- Log off dari Windows atau beralih ke akun pengguna lainnya

### **Membuka menu Start (Mulai)**

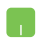

Arahkan penunjuk mouse ke tombol Start (Mulai) ஈ di sudut kiri bawah desktop, lalu klik tombol tersebut.

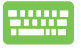

Tekan tombol logo Windows  $\parallel \bullet \parallel$  pada keyboard.

### **Membuka program dari menu Start (Mulai)**

Salah satu fungsi utama menu Start (Mulai) adalah membuka program yang terinstal di PC Notebook.

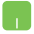

Arahkan penunjuk mouse ke program, lalu klik untuk mengaktifkannya.

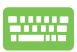

Gunakan tombol panah untuk menelusuri program.

Tekan | enter | untuk mengaktifkannya.

**CATATAN:** Pilih **All apps (Semua aplikasi)** di bagian bawah panel kiri untuk menampilkan daftar lengkap program dan folder di PC Notebook menurut abjad.

## **Aplikasi Windows®**

Aplikasi ini telah disematkan pada panel kanan di layar Start (Mulai) dan ditampilkan dalam format ubin agar dapat diakses dengan akses.

> **CATATAN:** Aplikasi Windows® tertentu akan meminta Anda masuk ke akun Microsoft agar dapat menjalankan sepenuhnya.

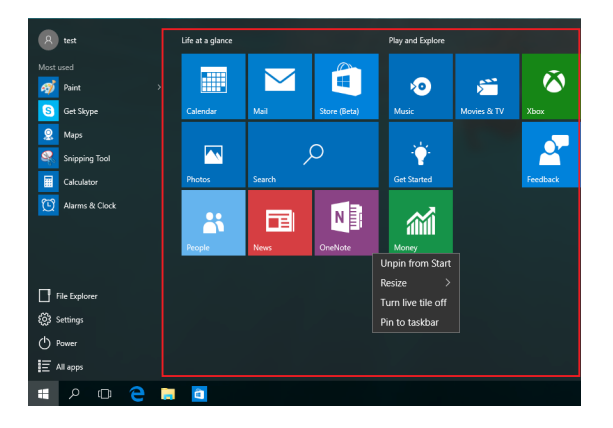

## **Bekerja menggunakan aplikasi Windows®**

Gunakan layar sentuh, panel sentuh, atau keyboard PC Notebook untuk menjalankan, menyesuaikan, dan menutup aplikasi.

#### **Menjalankan aplikasi Windows® dari menu Start (Mulai)**

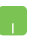

Arahkan penunjuk mouse ke aplikasi, lalu klik untuk menjalankannya.

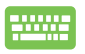

Gunakan tombol panah untuk menelusuri aplikasi.

Tekan  $\left| \begin{array}{c} \text{inter} \\ \text{untuk menialankan aplikasi.} \end{array} \right|$ 

### **Menyesuaikan aplikasi Windows®**

Anda dapat memindahkan, mengubah ukuran, menghapus sematan, atau menyematkan aplikasi ke panel tugas dari menu Start (Mulai) menggunakan langkah-langkah berikut:

#### **Memindahkan aplikasi**

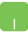

Arahkan penunjuk mouse ke aplikasi, lalu tarik dan lepas aplikasi ke lokasi baru.

#### **Mengubah ukuran aplikasi**

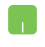

Arahkan penunjuk mouse ke aplikasi, klik kanan, klik **Resize (Ubah ukuran)**, lalu klik ukuran ubin aplikasi.

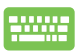

Gunakan tombol panah untuk menavigasi ke aplikasi. Tekan  $\|\cdot\|$ , pilih **Resize (Ubah ukuran)**, lalu pilih ukuran ubin aplikasi.

#### **Menghapus sematan aplikasi**

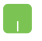

Arahkan penunjuk mouse ke aplikasi, klik kanan, lalu klik **Unpin from Start (Hapus Sematan dari Menu Mulai).**

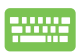

Gunakan tombol panah untuk menavigasi ke aplikasi.

Tekan  $\vert$  **a** , lalu pilih **Unpin from Start (Hapus** 

**Sematan dari Menu Mulai).**

#### **Menyematkan aplikasi ke panel tugas**

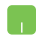

Arahkan penunjuk mouse ke aplikasi, klik kanan, lalu klik **Pin to taskbar (Sematkan ke panel tugas).**

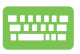

Gunakan tombol panah untuk menavigasi ke aplikasi.

Tekan  $\vert\hspace{.1cm}$   $\vert\hspace{.1cm}$ , lalu pilih **Pin to taskbar (Sematkan ke panel tugas).**

#### **Menyematkan aplikasi lainnya ke menu Start (Mulai)**

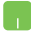

Dari **All apps (Semua aplikasi)**, arahkan penunjuk mouse ke aplikasi yang akan ditambahkan ke menu Start (Mulai), klik kanan, lalu klik **Pin to Start (Sematkan ke Menu Mulai).** 

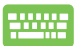

Dari **All apps (Semua aplikasi)**, tekan | **a** | pada

aplikasi yang akan ditambahkan ke menu Start (Mulai), lalu pilih **Pin to Start (Sematkan ke Menu Mulai).**

## **Tampilan tugas**

Beralih dengan cepat antara aplikasi dan program yang terbuka menggunakan fitur tampilan tugas. Anda juga dapat menggunakan tampilan tugas untuk beralih di antara desktop.

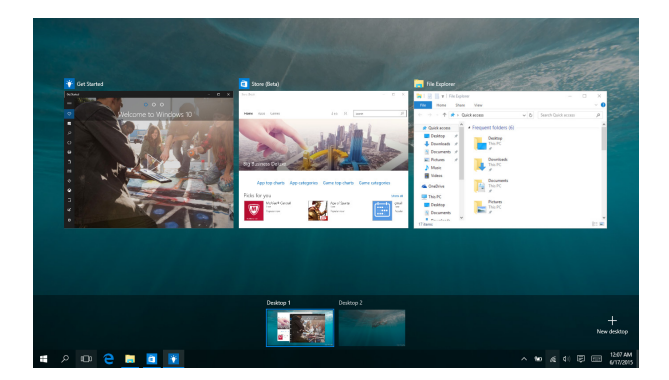

#### **Membuka tampilan tugas**

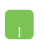

Arahkan penunjuk mouse ke ikon **D** pada panel tugas, lalu klik ikon tersebut.

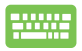

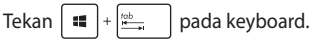

## **Fitur Snap**

Fitur Snap menampilkan aplikasi secara berdampingan, sehingga Anda dapat bekerja atau beralih di antara aplikasi tersebut.

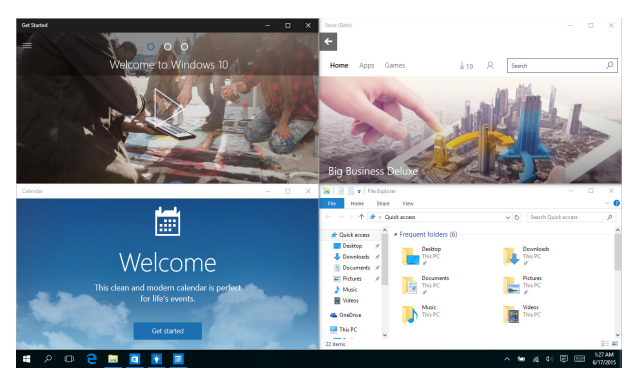

## **Hotspot snap**

Anda dapat menarik dan melepaskan aplikasi ke hotspot untuk menempatkannya.

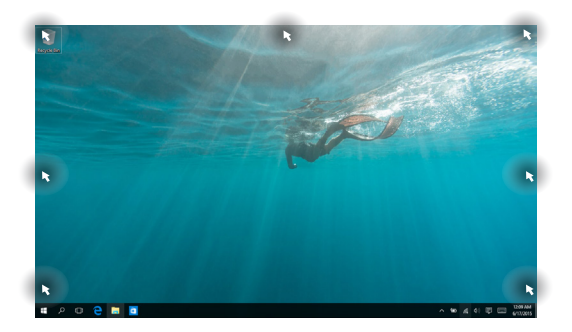

#### **Menggunakan Snap**

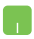

- 1. Buka aplikasi yang akan ditempatkan.
- 2. Tarik panel judul aplikasi, lalu lepas aplikasi ke tepi layar untuk menempatkannya.
- 3. Jalankan aplikasi lainnya, lalu ulangi langkahlangkah di atas untuk menempatkan aplikasi tersebut.

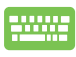

- 1. Buka aplikasi yang akan ditempatkan.
- 2. Tekan terus tombol  $\parallel \bullet \parallel$ , lalu gunakan tombol panah untuk menempatkan aplikasi tersebut.
- 3. Jalankan aplikasi lainnya, lalu ulangi langkahlangkah di atas untuk menempatkan aplikasi tersebut.

## **Pusat Tindakan**

Pusat Tindakan akan menggabungkan pemberitahuan dari aplikasi dan menyediakan satu tempat agar Anda dapat berinteraksi dengan mereka. Tersedia juga bagian Tindakan Cepat yang sangat bermanfaat di bawahnya.

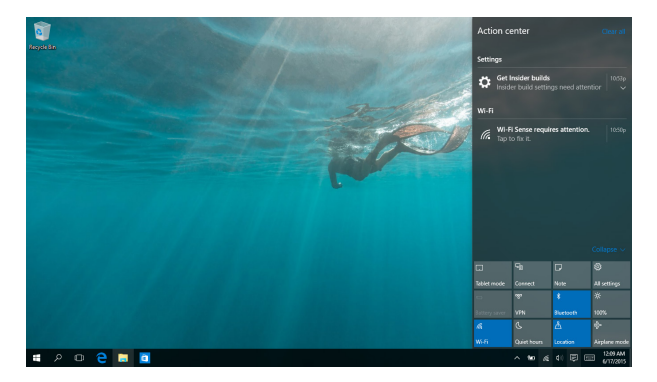

#### **Membuka Pusat Tindakan**

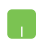

Arahkan penunjuk mouse ke ikon  $\Box$  pada panel tugas, lalu klik ikon tersebut.

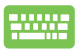

Tekan  $\|\bullet\|$  +  $\|$   $\land\|$  pada keyboard.

## **Cara pintas keyboard lainnya**

Menggunakan keyboard, Anda dapapt menggunakan cara pintas berikut untuk membantu Anda memluncurkan aplikasi dan menavigasi Windows® 10.

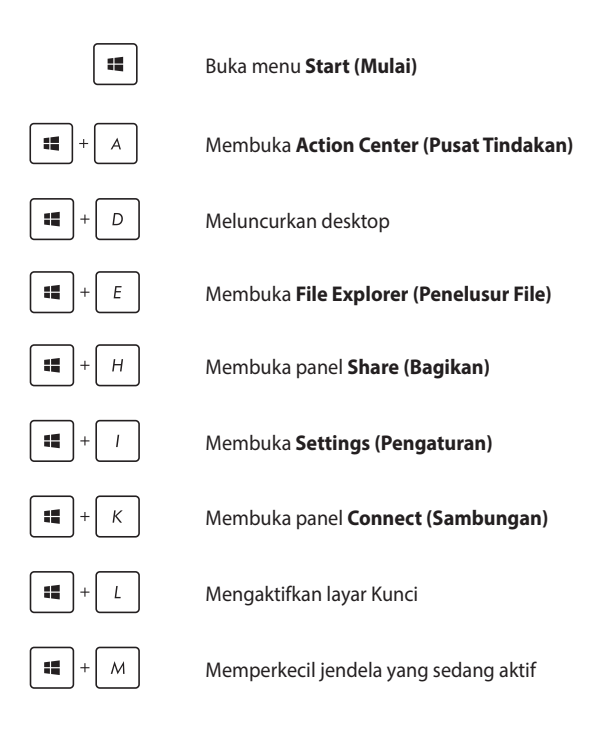

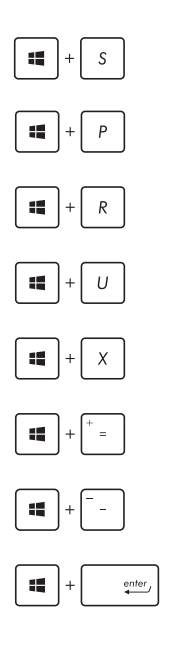

Membuka **Search (Pencarian)**

Membuka panel **Project (Proyek)**

Membuka jendela Run (Jalankan)

#### **Membuka Pusat Kemudahan Akses**

Membuka menu konteks tombol Mulai

Meluncurkan ikon kaca pembesar dan memperbesar layar

Memperkecil layar

**Membuka Pengaturan Narator**

## **Menyambungkan ke jaringan nirkabel Wi-Fi**

Mengakses email, berselancar di Internet, dan berbagi aplikasi melalui situs jaringan sosial menggunakan sambungan PC Notebook Anda.

> **PENTING**! Pastikan Airplane mode (Mode pesawat) dinonaktifkan untuk mengaktifkan fungsi Wi-Fi pada PC Notebook. Untuk detail lebih lanjut, lihat bagian Mode pesawatpada panduan pengguna ini.

#### **Menyambung ke Wi-Fi**

Sambungkan PC Notebook ke jaringan Wi-Fi dengan melakukan langkah-langkah berikut:

- 1. Pilih ikon  $\alpha$  dari panel tugas.
	- 2. Pilih ikon  $\int_{0}^{\infty}$  untuk mengaktifkan Wi-Fi.
	- 3. Pilih jalur akses dari daftar sambungan Wi-Fi yang tersedia.
	- 4. Pilih **Connect (Sambungkan)** untuk membuat sambungan jaringan.

**CATATAN:** Anda mungkin akan diminta memasukkan sandi keamanan untuk mengaktifkan sambungan Wi-Fi.

### **Bluetooth**

Gunakan Bluetooth untuk memfasilitasi transfer data dengan perangkat lain dengan Bluetooth diaktifkan.

> **PENTING!** Pastikan **Airplane mode (Mode pesawat)** dinonaktifkan untuk mengaktifkan fungsi Bluetooth pada PC Notebook. Untuk detail lebih lanjut, lihat bagian *Mode pesawat*pada panduan pengguna ini.

#### **Memasangkan dengan perangkat lain dengan Bluetooth aktif**

Anda harus memasangkan PC Notebook dengan perangkat lain dengan Bluetooth aktif untuk mengaktifkan transfer data. Untuk melakukan ini, gunakan panel sentuh sebagai berikut:

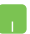

- 1. Mengaktifkan **Charms bar (Panel universal)**.
- 2. Pilih **Devices (Perangkat),** lalu pilih **Bluetooth** untuk mencari perangkat yang mendukung Bluetooth.
- 4. Pilih perangkat dari daftar. Bandingkan kode sandi pada PC Notebook dengan kode sandi yang dikirimkan ke perangkat terpilih. Jika sama, pilih Yes (Ya) untuk memasangkan PC Notebook dengan perangkat Anda.

**CATATAN:** Untuk beberapa perangkat dengan Bluetooth aktif, Anda mungkin akan diminta untuk memasukkan kode sandi PC Notebook Anda.

### **Mode pesawat (Airplane mode)**

**Airplane mode (Mode pesawat)** menonaktifkan komunikasi nirkabel, memungkinkan Anda menggunakan PC Notebook dengan aman sewaktu dalam pesawat.

> **CATATAN:** Tanyakan kepada maskapai penerbangan Anda untuk mengetahui layanan penerbangan terkait yang dapat digunakan dan batasan yang harus diikuti bila menggunakan PC Notebook saat penerbangan.

#### **Mengaktifkan Mode pesawat**

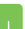

- 1. Buka **Action Center (Pusat Tindakan)** dari panel tugas.
- 2. Pilih ikon untuk mengaktifkan mode Airplane (Pesawat).

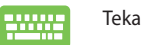

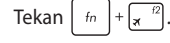

#### **Menonaktifkan Mode pesawat**

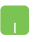

- 1. Buka **Action Center (Pusat Tindakan)** dari panel tugas.
- 2. Pilih ikon untuk menonaktifkan Airplane mode (Mode pesawat).

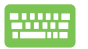

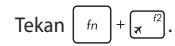

## **Menyambungkan ke jaringan kabel**

Anda juga dapat menyambungkan ke jaringan kabel, seperti jaringan area lokal dan Internet pita lebar, menggunakan port LAN PC Notebook.

> **CATATAN:** Hubungi Penyedia Layanan Internet (ISP) Anda untuk rincian mengenai administrator jaringan guna membantu dalam mengatur sambungan Internet.

Untuk mengonfigurasi pengaturan Anda, lihat prosedur berikut.

**PENTING!** Pastikan bahwa kabel jaringan tersambbung antara port LAN PC Notebook dan jaringan area lokal sebelum melakukan tindakan berikut.

### **Mengonfigurasi sambungan jaringan IP/PPPoE dinamis**

- 1. Buka **Settings (Pengaturan)**.
	- 2. Pilih **Network & Internet (Jaringan & Internet)**.
	- 3. Pilih **Ethernet > Network and Sharing Center (Pusat Jaringan dan Berbagi).**
	- 4. Pilih LAN, lalu pilih **Properties (Properti)**.
	- 5. Pilih **Internet Protocol Version 4 (Protokol Internet Versi 4 ) (TCP/IPv4)**, lalu pilih **Properties (Properti)**.
	- 6. Pilih **Obtain an IP address automatically (Dapatkan alamat IP secara otomatis)**, lalu pilih **OK**.

**CATATAN:** Lanjutkan ke langkah selanjutnya jika Anda menggunakan sambungan PPPoE.

- 7. Kembali ke jendela **Network and Sharing Center (Pusat Jaringan dan Berbagi)** , lalu pilih **Set up a new connection or network (Konfigurasikan sambungan atau jaringan baru).**
- 8. Pilih **Connect to the Internet (Sambungkan ke Internet)**, lalu pilih **Next (Berikutnya)**.
- 9. Pilih **Broadband (PPPoE)**.
- 10. Masukkan Nama pengguna, Sandi, dan Nama sambungan, lalu pilih **Connect (Sambungkan)**.
- 11. Pilih **Close (Tutup)** untuk menyelesaikan konfigurasi.
- 12. Pilih  $\sqrt{\frac{m}{n}}$  pada panel tugas, lalu pilih sambungan yang baru saja dibuat.
- 13. Masukkan nama pengguna dan sandi, lalu pilih **Connect (Sambungkan)** untuk mulai menyambung ke Internet.

### **Mengonfigurasi sambungan jaringan IP statis**

- 
- 1. Ulangi langkah 1 hingga 5 pada *Menyambungkan ke jaringan IP/PPPoE dinamis*.
- 2 Pilih **Use the following IP address (Gunakan alamat IP berikut).**
- 3. Ketik alamat IP, pelindung sub jaringan, dan alamat gateway dari penyedia layanan Anda.
- 4. Jika perlu, Anda juga dapat memasukkan alamat server DNS pilihan dan alamat server DNS alternatif, lalu sentuh **OK**.

## **Mematikan PC Notebook**

Anda dapat mematikan PC Notebook dengan melakukan salah satu prosedur berikut ini:

- Buka menu Start (Mulai), lalu pilih  $\langle \cdot \rangle$  Power > **Shut down (Matikan)** untuk mematikan secara normal. • Dari layar log in, pilih **(b)** > **Shut down (Matikan)**.
- Tekan  $\int$  alt  $\int + \int$ <sup>4</sup> untuk membuka Jendela Shut Down (Matikan). Pilih **Shut Down (Matikan)** dari daftar drop-down, lalu pilih **OK.**
	- Jika PC Notebook tidak merespons, tekan terus tombol daya selama minimal empat (4) detik hingga PC Notebook mati.

### **Mengalihkan PC Notebook ke mode tidur**

Untuk mengalihkan PC Notebook ke mode Sleep (Tidur):

- Buka menu Start (Mulai), lalu pilih (1) Power > **Sleep (Tidur)** untuk mengalihkan PC Notebook ke mode tidur.
	- Dari layar log in, pilih **b** > **Sleep (Tidur).**

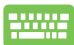

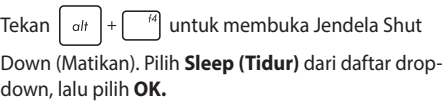

**CATATAN:** Anda juga dapat mengalihkan PC Notebook ke mode Sleep (Tidur) dengan menekan tombol daya sekali.

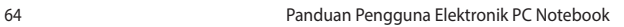

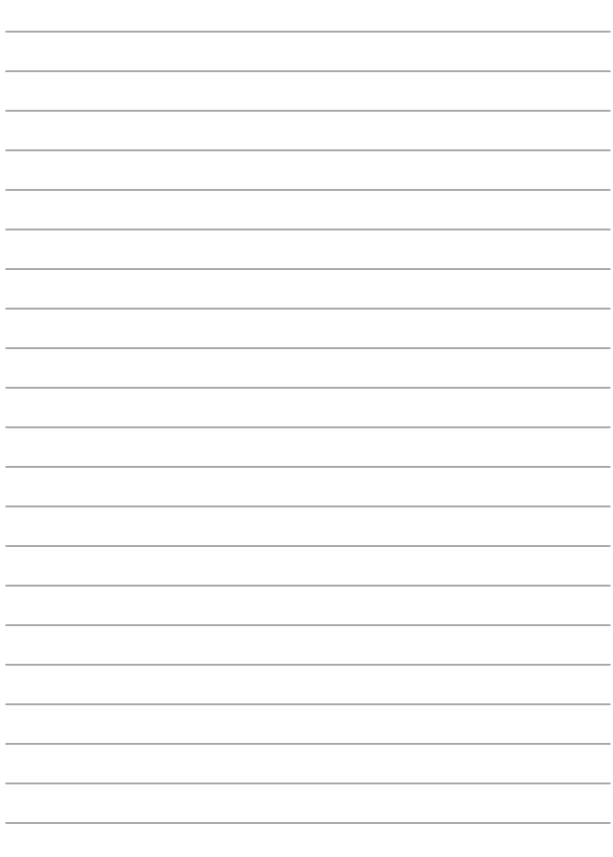

# *Bab 4: Pengujian Otomatis Pengaktifan Daya (POST)*

## **Pengujian Otomatis Pengaktifan Daya (POST)**

Pengujian Otomatis Pengaktifan Daya (POST) adalah rangkaian pengujian diagnostik yang dikontrol perangkat lunak yang berjalan bila Anda mengaktifkan atau menghidupkan kembali PC Notebook. Perangkat lunak yang mengontrol POST dipasang sebagai komponen permanen pada arsitektur PC Notebook.

### **Menggunakan POST untuk mengakses BIOS dan Pemecahan Masalah**

Selama POST, Anda dapat mengakses pengaturan BIOS atau jalankan opsi pemecahan masalah menggunakan tombol fungsi PC Notebook. Anda dapat melihat informasi berikut untuk detail lebih lanjut.

## **BIOS**

Sistem Input dan Output Dasar (BIOS) menyimpan pengaturan perangkat keras sistem yang diperlukan sistem untuk memulai PC Notebook.

Pengaturan BIOS default difungsikan untuk sebagian besar kondisi PC Notebook. Jangan ubah pengaturan BIOS default kecuali dalam kondisi berikut:

- Pesan kesalahan ditampilkan di layar selama boot sistem dan meminta Anda menjalankan Konfigurasi BIOS.
- Anda telah menginstal komponen sistem baru yang meminta pengaturan atau update BIOS lanjutan.

**PERINGATAN:** Menggunakan pengaturan BIOS yang tidak tepat dapat mengakibatkan sistem tidak stabil atau kegagalan boot. Kami sangat menyarankan Anda mengubah pengaturan BIOS hanya dengan bantuan petugas layanan terlatih.

## **Mengakses BIOS**

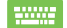

RHidupkan ulang PC Notebook lalu tekan  $\left[\frac{1}{x} + \frac{1}{x}\right]$  selama

POST*.* 

### **Pengaturan BIOS**

**CATATAN:** Layar BIOS pada bab ini hanya ditujukan sebagai referensi. Layar sebenarnya dapat berbeda menurut model dan kawasan.

#### **Boot**

Menu ini memungkinkan Anda menetapkan prioritas opsi boot. Anda dapat melihat prosedur berikut saat menetapkan prioritas boot.

1. Pada layar **Boot**, pilih **Boot Option #1 (Pilihan Boot #1)**.

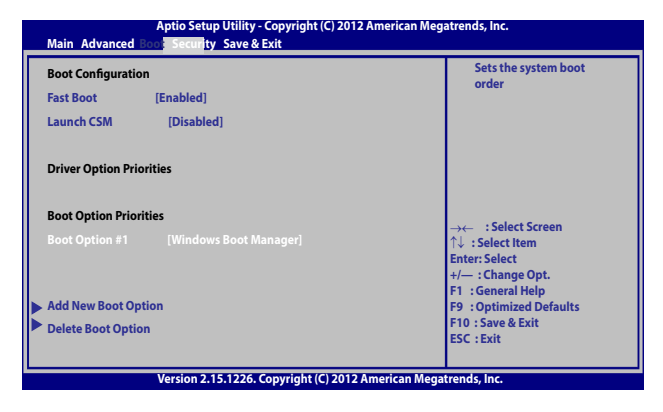

2. Tekan  $\boxed{\leftarrow {\underbrace{\text{enter}}\atop \text{other}}\right}$  lalu pilih perangkat sebagai **Boot Option #1 (Pilihan Boot #1)**.

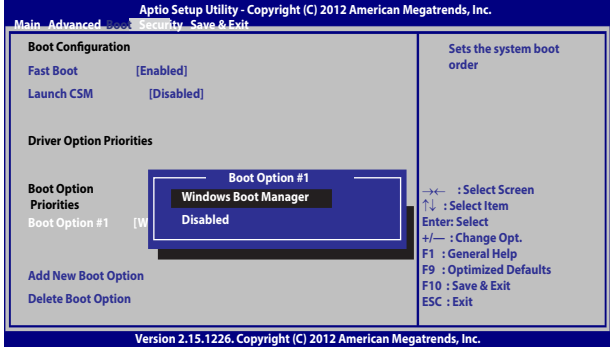

#### **Keamanan**

Menu ini memungkinkan Anda mengonfigurasikan administrator dan sandi pengguna PC Notebook. Menu tersebut juga memungkinkan Anda mengontrol akses ke drive hard disk PC Notebook, interface input/output (I/O), dan interface USB.

#### **CATATAN:**

- Jika Anda menginstal **User Password (Sandi Pengguna),** Anda akan diminta memasukkannya sebelum memasukkan sistem operasi PC Notebook.
- Jika Anda menginstal **Administrator Password (Sandi Administrator)**, Anda akan diminta memasukkannya sebelum memasukkan BIOS.

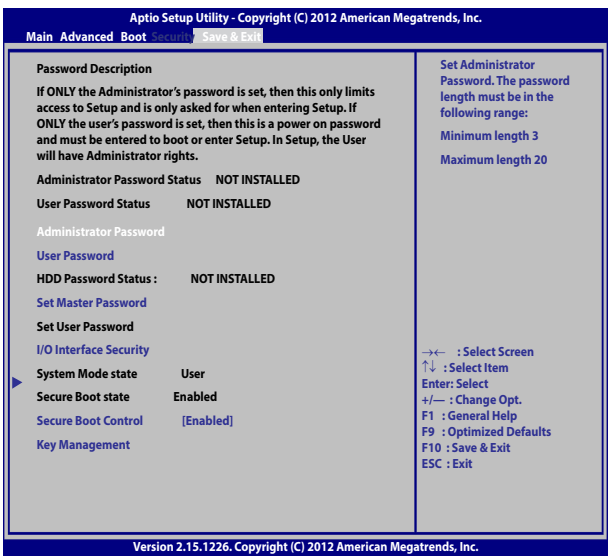

Untuk menetapkan sandi:

- 1. Pada layar **Security (Keamanan)**, pilih **Setup Administrator Password (Buat Sandi Administrator)** atau **User Password (Sandi Pengguna)**.
- 2. Masukkan sandi, lalu tekan  $\boxed{\phantom{a}$
- 3. Masukkan kembali untuk mengkonfirmasikan sandi, lalu tekan

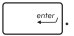

Untuk menetapkan sandi:

- 1. Pada layar **Security (Keamanan)**, pilih **Setup Administrator Password (Buat Sandi Administrator)** atau **User Password (Sandi Pengguna)**.
- 2. Masukkan sandi, lalu tekan  $\left| \begin{array}{cc} \end{array} \right|$
- 3. Masukkan kembali untuk mengkonfirmasikan sandi, lalu

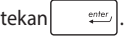

4. Pilih **Yes (Ya)** dalam kotak konfirmasi lalu tekan  $\left| \right|$ 

#### **Keamanan Interface I/O**

Pada menu Keamanan, Anda dapat mengakses Keamanan Interface I/O untuk mengunci atau membuka kunci fungsi interface PC Notebook.

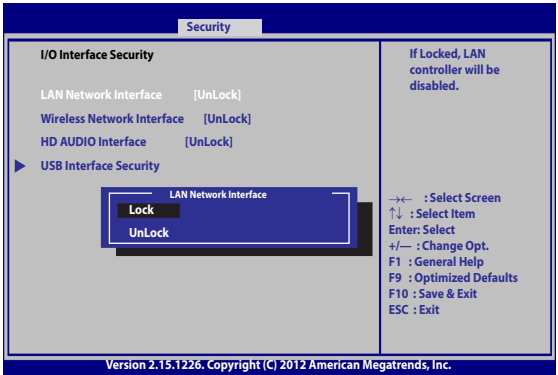

Untuk menghapus sandi:

- 1. Pada layar **Security (Keamanan)**, pilih **Setup Administrator Password (Buat Sandi Administrator)** atau **User Password (Sandi Pengguna)**.
- 2. Masukkan sandi yang sedang digunakan, lalu tekan  $_{\text{enter}}$ *.*
- 3. Pilih **Lock (Kunci)**.

#### **Keamanan Interface USB**

Melalui menu Keamanan Interface I/O, Anda juga dapat mengakses Keamanan Interface USB untuk mengunci atau membuka port kunci dan perangkat.

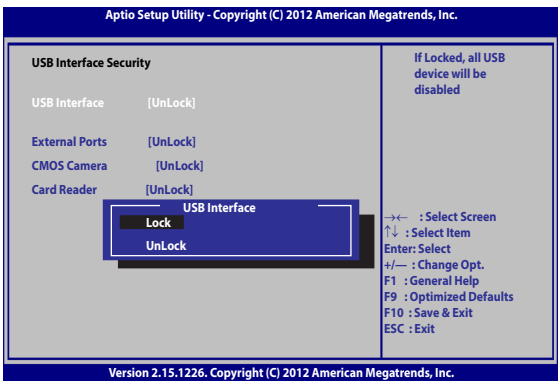

Untuk mengunci interface USB:

- 1. Pada layar **Security (Keamanan)**, pilih **/O Interface Security** (**Keamanan Interface I/O) > USB Interface Security (Keamanan Interface USB)**.
- 2. Pilih interface yang akan dikunci, lalu klik **Lock (Kunci)**.

**CATATAN:** Mengatur **USB Interface (Interface USB)** untuk **Lock (kunci)** juga mengunci dan menyembunyikan **External Port (Port Eksternal)**  dan perangkat lainnya yang tercakup pada **USB Interface Security (Keamanan Interface USB)**.
#### **Membuat Sandi Utama**

Pada menu keamanan, Anda dapat menggunakan **Set Master Password(Buat Sandi Utama)** untuk mengonfigurasi akses dengan sandi aktif pada drive hard disk.

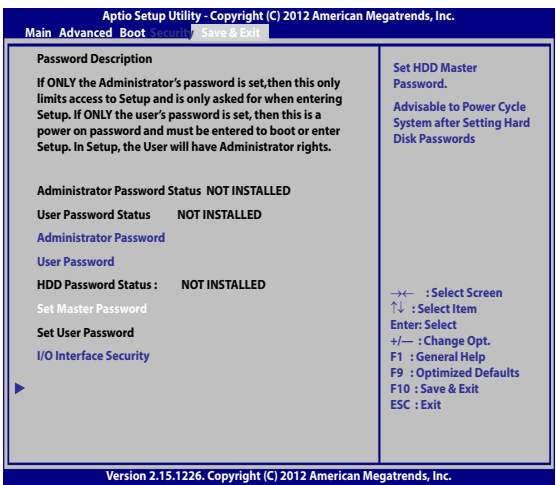

Untuk membuat sandi HDD:

- 1. Pada layar **Security (Keamanan)**, klik **Set Master Password (Buat Sandi Master)**.
- 2. Masukkan sandi, lalu tekan *.*

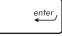

- 3. Masukkan kembali sandi untuk mengkonfirmasi, lalu tekan  $rac{enter}{\longleftarrow}$
- 4. Klik **Set User Password (Buat Sandi Pengguna)**, lalu ulangi langkah sebelumnya untuk membuat sandi pengguna.

### **Simpan dan Keluar**

Untuk menjaga pengaturan konfigurasi, pilih **Save Changes and Exit (Simpan Perubahan dan Keluar)** sebelum keluar dari BIOS.

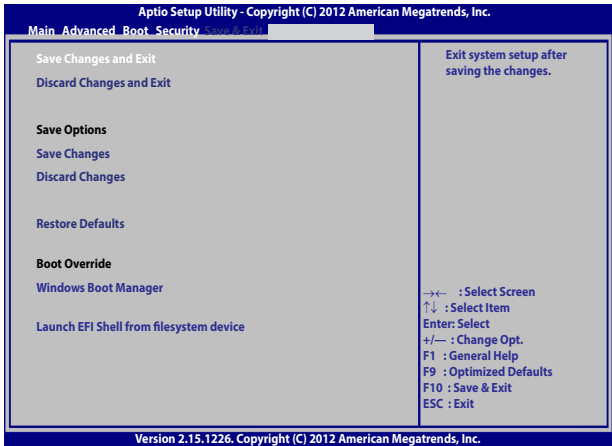

### **Meng-update BIOS:**

- 1. Verifikasikan model persis lalu downnload file BIOS terbaru untuk model Anda dari situs web ASUS.
- 2. Simpan salinan file BIOS yang didownload ke drive flash disk.
- 3. Sambungkan drive flash disk ke PC Notebook.
- 4. Hidupkan ulang PC Notebook lalu tekan  $\left[\frac{1}{x}\right]$  selama POST.
- 5. Dari program BIOS Setup (Konfigurasi BIOS), klik **Advanced > Start Easy Flash (Lanjutan > Mulai Easy Flash)**, lalu tekan

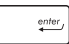

.

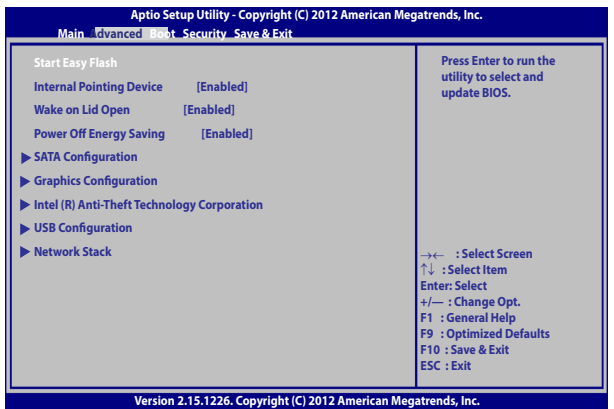

6. Cari file BIOS yang didownload dalam drive flash disk lalu tekan

.

 $_{enter}$ 

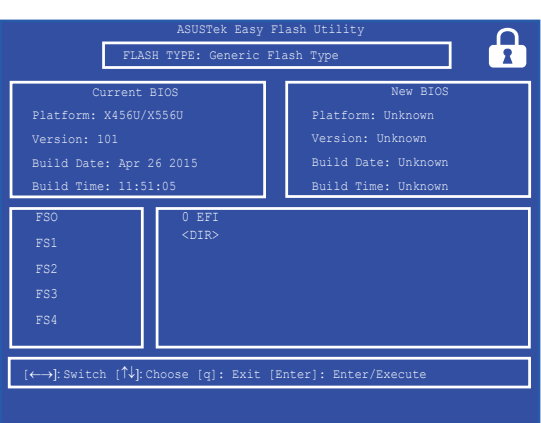

7. Setelah proses pembaruan BIOS, klik **Exit > Restore Defaults (Keluar > Kembalikan Default)** untuk mengembalikan sistem ke pengaturan default.

# **Memulihkan sistem**

Menggunakan pilihan pemulihan di PC Notebook membuat Anda dapat mengembalikan sistem ke status awal atau refresh pengaturannya untuk membantu meningkatkan performa.

#### **PENTING!**

- **•** Cadangkan semua file data sebelum menjalankan pilihan pemulihan pada PC Notebook.
- Agar data tidak hilang, catat pengaturan unik yang penting, misalnya pengaturan jaringan, nama pengguna, dan sandi.
- Pastikan PC Notebook tersambung ke catu daya sebelum mengatur ulang sistem.

Windows® 10 membuat Anda dapat melakukan pilihan pemulihan berikut:

**• Keep my files (Simpan file saya )** - Pilihan ini membuat Anda dapat me-refresh Notebook PC tanpa mempengaruhi file pribadi (foto, musik, video, dokumen) maupun aplikasi dari bursa Windows<sup>®</sup>

Dengan pilihan ini, Anda dapat mengembalikan PC Notebook ke pengaturan default dan menghapus aplikasi terinstal lain.

**• Remove everything (Hapus semua)** - Pilihan ini akan mengatur ulang PC Notebook ke pengaturan pabrik. Anda harus mencadangkan data sebelum menjalankan pilihan ini.

- **• Go back to an earlier build (Kembali ke versi sebelumnya)**  Pilihan ini memungkinkan Anda kembali ke versi sebelumnya. Gunakan pilihan tersebut jika Anda tidak dapat menggunakan versi ini.
- **• Advanced startup (Pengaktifan lanjutan)**  Menggunakan pilihan ini membuat Anda dapat menjalankan opsi pemulihan lanjutan lain di PC Notebook, misalnya:
	- Menggunakan drive USB, sambungan jaringan, atau DVD pemulihan Windows untuk mengaktifkan PC Notebook.
	- Menggunakan **Troubleshoot (Mengatasi masalah)** untuk mengaktifkan salah satu opsi pemulihan lanjutan berikut: System Restore (Pengembalian Sistem), System Image Recovery (Pemulihan Gambar Sistem), Startup Repair (Perbaikan Pengaktifan), Command Prompt (Permintaan Perintah), UEFI Firmware Settings (Pengaturan Firmware UEFI), Startup Settings (Pengaturan Pengaktifan).

## **Menjalankan pilihan pemulihan**

Jalankan langkah berikut jika Anda ingin mengakses dan menggunakan opsi pemulihan yang tersedia untuk PC Notebook.

1. Buka **Settings (Pengaturan),** lalu pilih **Update and Security (Pembaruan dan Keamanan).**

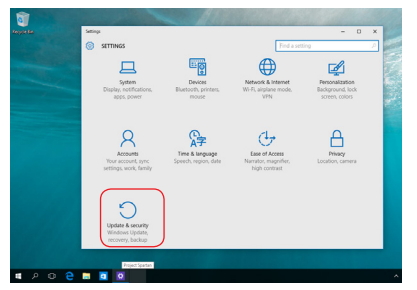

2. Dalam pilihan **Update and Security (Pembaruan dan Keamanan)**, pilih **Recovery (Pemulihan)**, lalu gunakan pilihan pemulihan yang akan dijalankan.

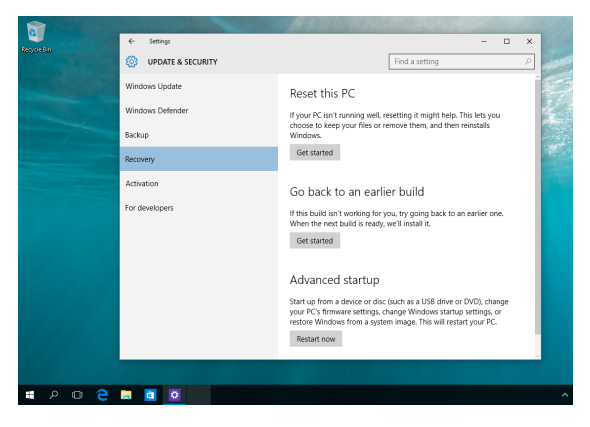

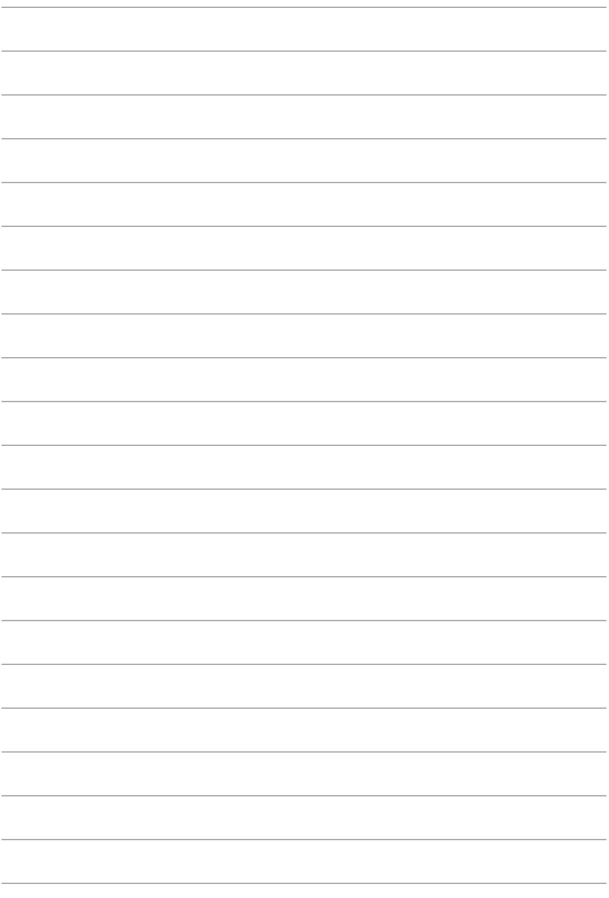

# *Bab 5: Meningkatkan PC Notebook Anda*

# **Memasang modul Random Access Memory (RAM)**

Upgrade kapasitas memori PC Notebook dengan memasang modul RAM di kompartemen modul memori. Langkah-langkah berikut menunjukkan cara memasang modul RAM ke dalam PC Notebook:

**PERINGATAN!** Lepaskan sema perangkat tambahan yang tersambung, semua saluran telepn dan konektor daya (seperti catu daya eksternal, unit baterai, dll.) sebelum melepaskan penutup hard disk.

**PENTING!** Kunjungi pusat servis resmi atau pengecer untuk mendapatkan informasi mengenai penambahan memori untuk PC Notebook Anda. Beli modul ekspansi dari pengecer resmi PC Notebook ini untuk kompatibilitas dan keandalan maksimum.

**CATATAN:** Tampilan bagian bawah PC Notebook dan modul RAM mungkin berbeda pada setiap model, namun langkah-langkah pemasangan modul RAM tetap sama.

- A. Longgarkan sekrup pada penutup kompartemen PC Notebook.
- B. Tarik penutup kompartemen, lalu lepaskan sepenuhnya dari PC Notebook.

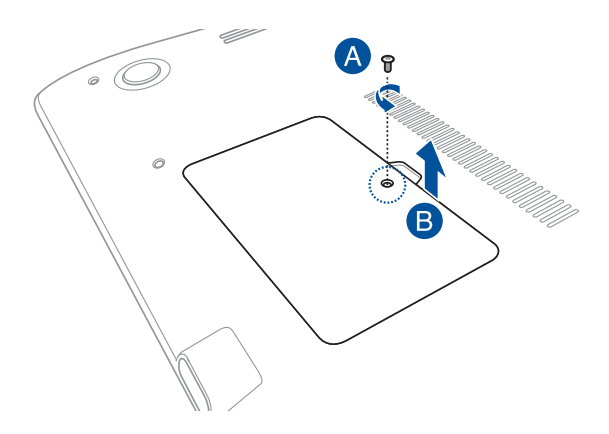

- C. Sejajarkan dan masukkan modul RAM ke slot modul RAM.
- D. Dorong modul RAM hingga terdengar bunyi klik dan terpasang dengan benar

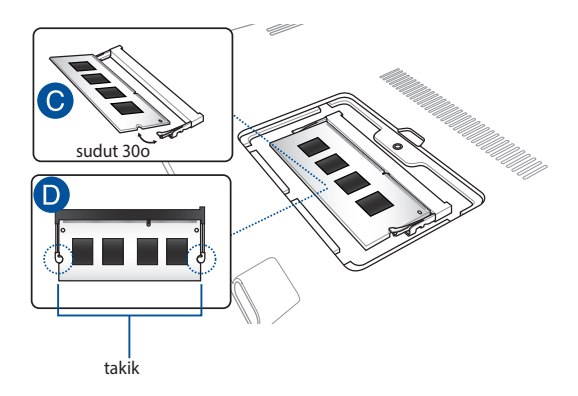

- E. Sejajarkan dan tekan penutup kompartemen kembali pada tempatnya.
- F. Pasang kembali dan kencangkan sekrup yang sebelumnya Anda lepa.

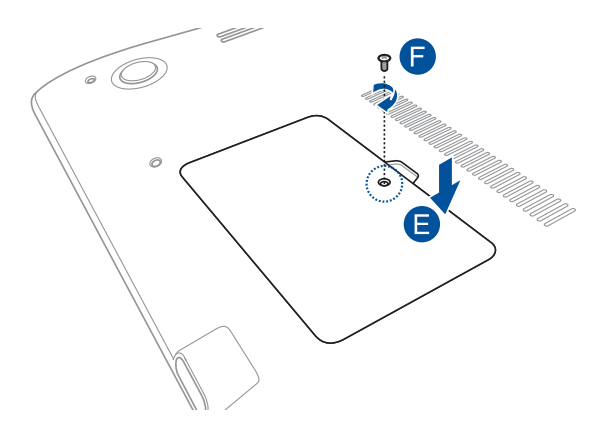

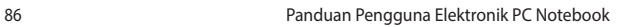

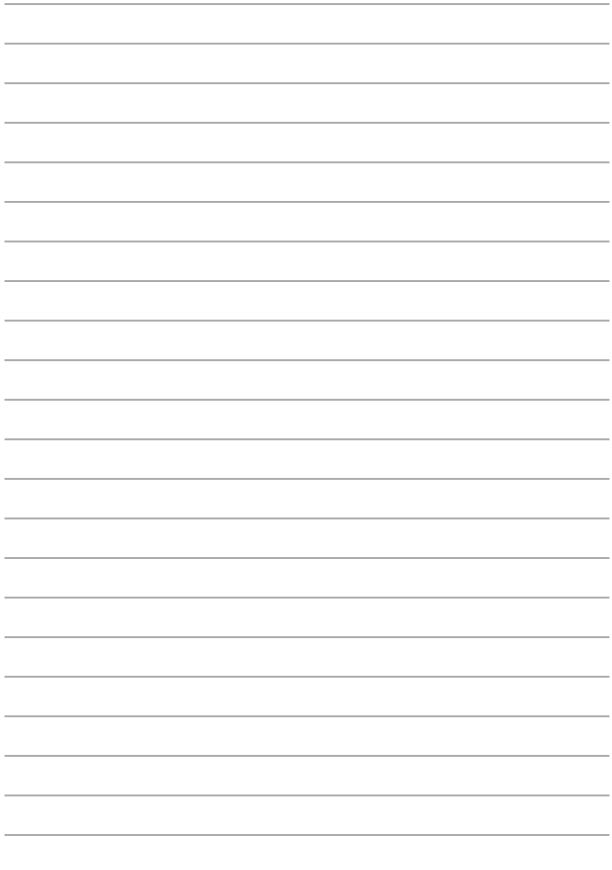

# *Tips dan Tanya Jawab*

# **Tips bermanfaat untuk PC Notebook**

Untuk membantu mengoptimalkan penggunaan PC Notebook, pelihara performa sistem, lalu pastikan semua data disimpan secara aman, berikut ini adalah beberapa tips bermanfaat yang dapat Anda ikuti:

- Perbarui Windows® secara berkala untuk memastikan bahwa aplikasi Anda memiliki pengaturan keamanan terkini.
- Gunakan perangkat lunak anti-virus untuk melindungi data serta menyimpan pembaruan ini.
- Hindari menggunakan penonaktifan manual untuk menonaktifkan PC Notebook, kecuali sangat diperlukan.
- Selalu cadangkan data dan pastikan Anda menyimpan cadanga data tersebut di drive penyimpanan eksternal.
- Hindari menggunakan PC Notebook pada suhu tinggi. Jika Anda tidak akan menggunakan PC Notebook dalam waktu lama (minimal satu bulan), sebaiknya keluarkan baterai jika baterai dapat dilepas.
- Putuskan sambungan semua perangkat eksternal, lalu pastikan Anda menyiapkan item berikut ini sebelum mengatur ulang PC Notebook:
	- Kunci produk untuk sistem operasi dan aplikasi terinstal lainnya
	- Data cadangan
	- Log in ID dan sandi
	- Informasi sambungan Internet

## **Tanya Jawab Perangkat Keras**

#### **1. Titik hitam, atau terkadang berwarna, muncul di layar bila saya mengaktifkan PC Notebook. Apa yang harus dilakukan?**

Meskipun titik ini biasa muncul di layar, titik tidak akan mempengaruhi sistem. Jika hal serupa kembali terjadi dan pada akhirnya mempengaruhi performa sistem, hubungi pusat layanan ASUS resmi.

#### **2. Warna dan kecerahan panel layar tidak rata. Bagaimana cara memperbaikinya?**

Warna dan kecerahan panel layar mungkin dipengaruhi oleh sudut dan posisi PC Notebook saat ini. Warna dan kecerahan PC Notebook dapat berbeda sesuai model. Anda dapat menggunakan tombol fungsi atau pengaturan layar pada sistem operasi untuk menyesuaikan tampilan panel layar.

#### **3. Bagaimana cara memaksimalkan masa pakai baterai PC Notebook?**

Anda dapat mencoba melakukan salah satu dari saran berikut ini:

- Gunakan tombol fungsi untuk menyesuaikan kecerahan layar.
- Jika Anda tidak menggunakan sambungan Wi-Fi, alihkan sistem ke **Airplane mode (Mode Penerbangan)**.
- Putus sambungan perangkat USB yang tidak digunakan.
- Tutup aplikasi yang tidak digunakan, khususnya aplikasi yang menggunakan banyak memori sistem.

#### **4. Indikator LED baterai tidak menyala. Mengapa?**

- Periksa apakah adaptor daya atau unit baterai dipasang dengan benar. Anda juga dapat memutuskan sambungan adaptor daya atau unit baterai, menunggu beberapa menit, lalu menyambungkannya kembali ke stopkontak dan PC Notebook.
- Jika masalah masih berlanjut, hubungi pusat layanan ASUS setempat untuk mendapatkan bantuan.

#### **5. Mengapa panel sentuh saya tidak berfungsi?**

Tekan  $\left| \begin{array}{c} f_n \\ h \end{array} \right| + \left| \begin{array}{c} \overline{g} \\ \overline{g} \end{array} \right|$  untuk mengaktifkan panel sentuh.

#### **6. Mengapa saya tidak dapat mendengar suara dari speaker audio PC Notebook bila file audio dan video diputar?**

Anda dapat mencoba melakukan salah satu dari saran berikut ini:

- Tekan  $\left[\begin{array}{cc} f_n \end{array}\right]$  +  $\left[\begin{array}{cc} f^{(n)} \\ g_n^{(n)} \end{array}\right]$  untuk memperbesar volume suara speaker.
- Periksa apakah suara speaker dinonaktifkan.
- Periksa apakah jack headphone tersambung ke PC Notebook, lalu putuskan sambungannya.

### **7. Apa yang harus dilakukan jika adaptor daya PC Notebook hilang dan baterai tidak berfungsi?**

Hubungi pusat layanan ASUS setempat untuk mendapatkan bantuan.

**8. PC Notebook tidak dapat melakukan penekanan tombol dengan benar karena kursor selalu bergerak. Apa yang harus dilakukan?**

Pastikan panel sentuh tidak disentuh atau ditekan secara tidak sengaja saat Anda mengetik dengan keyboard. Anda juga dapat

menonaktifkan panel sentuh dengan menekan  $\mid$  fn

**9. Bila menekan tombol "U", "I", dan "O" pada keyboard, angka akan ditampilkan, bukan huruf. Bagaimana cara mengubahnya?**

Tekan tombol  $\int_{\text{vert}}^{\text{norm}}$  atau  $\int_{\text{f}n}$   $\left|+\int_{\text{vert}}^{\text{norm}}$  (pada model tertentu) di

PC Notebook untuk menonaktifkan fitur ini dan gunakan tombol tersebut untuk memasukkan huruf.

# **Tanya Jawab Perangkat Lunak**

**1. Bila PC Notebook diaktifkan, lampu indikator daya akan menyala, namun indikator aktivitas drive tidak. Bootup sistem juga tidak berfungsi. Apa yang harus dilakukan untuk memperbaikinya?**

Anda dapat mencoba melakukan salah satu dari saran berikut ini:

- Matikan PC Notebook secara paksa dengan menekan tombol daya minimal selama 4 (empat) detik. Periksa apakah adaptor daya dan unit baterai telah dimasukkan dengan benar, lalu aktifkan PC Notebook.
- Jika masalah masih berlanjut, hubungi pusat layanan ASUS setempat untuk mendapatkan bantuan.
- **2. Apa yang harus dilakukan bila pesan berikut ini ditampilkan di layar: "Remove disks or other media. Press any key to restart. (Keluarkan disk atau media lainnya. Tekan tombol apapun untuk melakukan pengaktifan ulang.)"?**

Anda dapat mencoba melakukan salah satu dari saran berikut ini:

- Lepas semua perangkat USB yang tersambung, lalu aktifkan ulang PC Notebook.
- Keluarkan disk optik yang terdapat dalam drive optik, lalu lakukan pengaktifan ulang.
- Jika masalah masih terjadi, PC Notebook Anda mungkin mengalami masalah penyimpanan memori. Hubungi pusat layanan ASUS setempat untuk mendapatkan bantuan.

### **3. Notebook PC melakukan boot lebih lambat dari biasanya dan sistem operasi mengalami keterlambatan. Bagaimana cara memperbaikinya?**

Hapus aplikasi yang terakhir diinstal atau yang tidak tercakup dalam paket sistem operasi, lalu aktifkan ulang sistem.

#### **4. Notebook PC tidak menjalankan boot up. Bagaimana cara memperbaikinya?**

Anda dapat mencoba melakukan salah satu dari saran berikut ini:

- Lepas semua perangkat yang tersambung ke PC Notebook, lalu aktifkan ulang sistem.
- Jika masalah masih berlanjut, hubungi pusat layanan ASUS setempat untuk mendapatkan bantuan.

#### **5. Mengapa PC Notebook tidak dapat diaktifkan dari mode tidur atau hibernasi?**

- Anda harus menekan tombol daya untuk kembali ke kondisi awal.
- Sistem mungkin telah menggunakan daya baterai sepenuhnya. Sambungkan adaptor daya ke PC Notebook, sambungkan ke stopkontak, lalu tekan tombol daya.

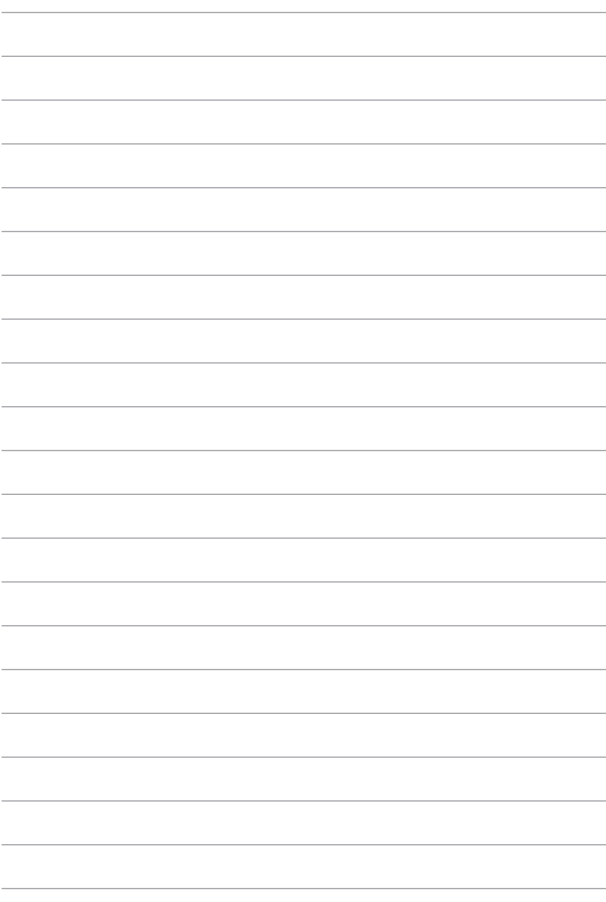

# *Lampiran*

## **Informasi tentang Drive DVD-ROM**

Drive ROM Blu-ray memungkinkan Anda melihat video definisi tinggi (HD) serta format file disk lain seperti DVD dan CD.

**CATATAN:** Drive DVD-ROM Drive tersedia pada model tertentu.

### **Informasi tentang Pemutaran Regional**

Pemutaran judul film DVD melibatkan pendekodean video MPEG2, audio AC3 digital, dan dekripsi konten terlindung CSS. CSS (terkadang disebut sebagai pengaman penyalinan) adalah nama yang diberikan untuk skema proteksi konten yang diadaptasi oleh industri gambar bergerak guna memenuhi kebutuhan proteksi atas penggandaan konten yang melanggar hukum.

Meskipun terdapat banyak aturan desain yang diterapkan kepada pemberi lisensi CSS, namun salah satu aturan yang paling relevan adalah larangan pemutaran konten dengan regional yang tidak ditentukan. Agar dapat memfasilitasi peluncuran film dengan lokasi geografis yang berjauhan, judul video DVD akan diluncurkan untuk wilayah geografis tertentu sebagaimana ditetapkan dalam "Definisi Wilayah" di bawah ini. Undang-undang hak cipta mengharuskan bahwa semua film DVD dibatasi untuk wilayah tertentu (biasanya dikodekan dengan wilayah penjualan). Meskipun konten film DVD mungkin diluncurkan untuk beberapa wilayah, namun aturan desain CSS mengharuskan bahwa sistem apapun yang dapat memutar konten terenkripsi CSS hanya dapat diputar di satu wilayah.

**PENTING!** Pengaturan wilayah dapat diubah hingga lima kali menggunakan perangkat lunak penampil, lalu hanya dapat memutar film DVD untuk pengaturan wilayah terakhir. Pengubahan kode wilayah setelah itu akan memerlukan pengaturan ulang pabrik yang tidak tercakup dalam jaminan. Jika pengaturan ulang diperlukan, biaya pengiriman dan pengaturan ulang akan dibebankan kepada pengguna.

## **Definisi Wilayah**

#### **Wilayah 1**

Kanada, AS, Kawasan AS

#### **Wilayah 2**

Ceko, Mesir, Finlandia, Prancis, Jerman, Negara-Negara Teluk, Hungaria, Islandia, Iran, Irak, Irlandia, Italia, Jepang, Belanda, Norwegia, Polandia, Portugal, Arab Saudi, Skotlandia, Afrika Selatan, Spanyol, Swedia, Swiss, Suriah, Turki, Inggris, Yunani, Bekas Republik Yugoslavia, Slovakia

#### **Wilayah 3**

Burma, Indonesia, Korea Selatan, Malaysia, Filipina, Singapura, Taiwan, Thailand, Vietnam

#### **Wilayah 4**

Australia, Karibia (Kecuali Kawasan AS), Amerika Tengah, Selandia Baru, Kepulauan Pasifik, Amerika Selatan

#### **Wilayah 5**

CIS, India, Pakistan, Negara-negara Afrika lainnya, Rusia, Korea Utara

#### **Wilayah 6**

Cina

## **Informasi tentang Drive Blu-ray ROM**

Drive ROM Blu-ray memungkinkan Anda melihat video definisi tinggi (HD) serta format file disk lain seperti DVD dan CD.

**CATATAN:** Drive ROM Blue-ray tersedia pada model tertentu.

### **Definisi Wilayah**

#### **Wilayah A**

Berbagai negara di Amerika Utara, Tengah, dan Selatan, beserta kawasannya; Taiwan, Hong Kong, Makau, Jepang, Korea (Selatan dan Utara), berbagai negara di Asia Tenggara beserta kawasannya.

#### **Wilayah B**

Eropa, Afrika, dan berbagai negara di Asia Barat Daya beserta kawasannya; Australia dan Selandia Baru.

#### **Wilayah C**

Berbagai negara di Asia Tengah dan Selatan, Eropa Timur, beserta kawasannya; Cina dan Mongolia.

> **CATATAN:** Untuk informasi lebih lanjut, kunjungi situs Web Blu-ray Disc di www.bluraydisc.com/en/Technical/FAQs/Blu-rayDiscforVideo.aspx

## **Kesesuaian Modem Internal**

PC Notebook ini dilengkapi model modem internal yang sesuai dengan JATE (Jepang), FCC (AS, Kanada, Korea, Taiwan), dan CTR21. Modem internal telah disetujui berdasarkan Ketetapan Dewan 98/482/EC untuk sambungan terminal tunggal wilayah Eropa pada Public Switched Telephone Network (PSTN). Namun, karena perbedaan di antara masing-masing PSTN yang disediakan di berbagai negara, maka persetujuan tersebut tidak dengan sendirinya memberikan jaminan tidak bersyarat atas keberhasilan pengoperasian pada setiap titik pemutusan jaringan PSTN. Jika terjadi masalah, sebaiknya segera hubungi penyedia peralatan Anda.

## **Ikhtisar**

Pada tanggal 4 Agustus 1998, Keputusan Konsulat Eropa tentang CTR 21 telah dipublikasikan dalam Jurnal Resmi EC. CTR 21 berlaku untuk semua peralatan terminal nonsuara dengan panggilan DTMF yang dimaksudkan agar tersambung ke PSTN (Public Switched Telephone Network) analog.

CTR 21 (Common Technical Regulation) untuk peraturan perangkat tambahan dengan sambungan ke Public Switched Telephone Network analog peralatan terminal (kecuali peralatan terminal yang mendukung jasa penyesuaian telepon suara) dalam alamat jaringan, jika tersedia, melalui sarana pensinyalan multifrekuensi dua nada.

## **Deklarasi Kompatibilitas Jaringan**

Pernyataan yang akan dibuat oleh produsen untuk Badan Berwenang dan vendor: "Deklarasi ini menyatakan bahwa jaringan yang dirancang untuk digunakan peralatan ini dan jaringan apapun terkait mungkin menimbulkan kesulitan inter-operasional pada peralatan."

Pernyataan yang akan dibuat oleh produsen untuk pengguna: "Deklarasi ini menyatakan bahwa jaringan yang dirancang untuk digunakan peralatan ini dan jaringan apapun terkait mungkin menimbulkan kesulitan inter-operasional pada peralatan. Produsen juga akan mengaitkan salah satu pernyataan agar lebih jelas bahwa kompatibilitas jaringan tergantung pada pengaturan switch fisik dan perangkat lunak. Pernyataan tersebut juga akan menyarankan pengguna untuk menghubungi vendor jika perlu bila ingin menggunakan peralatan di jaringan lain."

Hingga saat ini, Badan Berwenang CETECOM telah mengeluarkan beberapa persetujuan untuk wilayah Eropa yang menyetujui penggunaan CTR 21. Hasilnya adalah modem pertama di Eropa yang tidak mengharuskan persetujuan hukum di setiap negara Eropa.

## **Peralatan Nonsuara**

Mesin penjawab dan telepon dengan speaker dapat memenuhi syarat, serta modem, mesin faks, panggilan otomatis, dan sistem alarm. Peralatan dengan kualitas suara dua arah yang dikontrol oleh hukum (misalnya, telepon handset dan di beberapa negara lain telepon nirkabel) tidak termasuk.

## **Tabel ini menunjukkan negara yang saat ini mematuhi standar CTR21.**

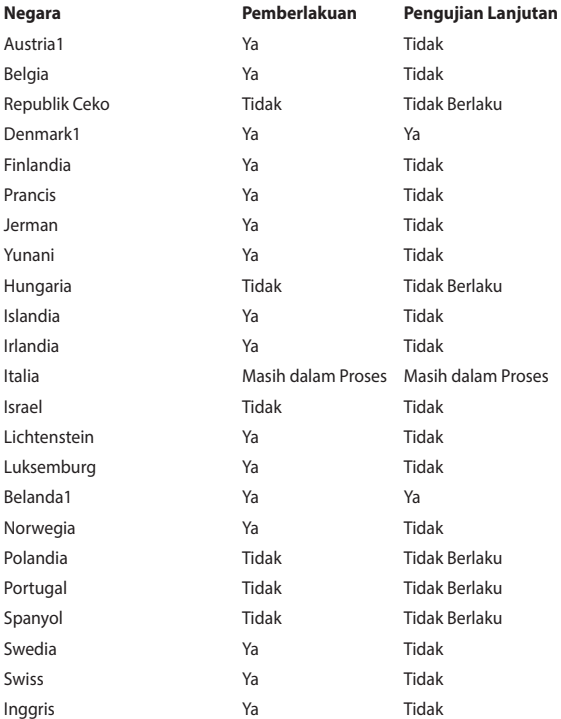

Informasi ini disalin dari CETECOM dan disediakan tanpa kewajiban apapun. Untuk tabel terbaru, Anda dapat mengunjungi http://www.cetecom.de/technologies/ ctr\_21.html

1 Persyaratan nasional akan berlaku hanya jika peralatan menggunakan panggilan denyut (produsen mungkin menyatakannya dalam panduan pengguna bahwa peralatan ini hanya ditujukan untuk mendukung sinyal DTMF, yang akan membuat pengujian tambahan secara berlebihan).

Pengujian tambahan di Belanda mengharuskan untuk sambungan serial dan fasilitas dengan identitas pemanggil.

## **Pernyataan FCC (Federal Communications Commission)**

Perangkat ini telah mematuhi Peraturan FCC Pasal 15. Pengoperasian harus mengalami dua kondisi berikut:

- Perangkat ini tidak menimbulkan interferensi berbahaya dan
- Perangkat ini akan menerima semua interferensi yang ditangkap, termasuk interferensi yang dapat mengakibatkan pengoperasian yang tidak diinginkan.

Peralatan ini telah diuji coba dan dinyatakan sesuai dengan standar perangkat digital kelas B, berdasarkan Peraturan FCC (Federal Communications Commission) Pasal 15. Batasan tersebut dirancang untuk memberikan perlindungan memadai terhadap interferensi berbahaya pada pemasangan di rumah. Peralatan ini menghasilkan, menggunakan, dan dapat memancarkan radiasi energi frekuensi radio. Jika tidak dipasang dan digunakan berdasarkan petunjuknya, dapat menimbulkan interferensi berbahaya pada komunikasi radio. Namun, tidak ada jaminan bahwa interferensi tersebut tidak akan terjadi pada pemasangan tertentu. Jika peralatan ini mengakibatkan interferensi berbahaya pada penerimaan gelombang radio dan televisi (yang dapat diketahui dengan cara mematikan dan menghidupkan peralatan), pengguna disarankan untuk mencoba mengatasi interferensi tersebut melalui satu atau beberapa cara sebagai berikut.

- Ubah arah atau posisi antena penerima.
- Tambah jarak antara peralatan dan unit penerima.
- Sambungkan peralatan ke stopkontak di sirkuit berbeda dari yang digunakan unit penerima.
- Untuk mendapatkan bantuan, hubungi dealer atau teknisi radio/TV yang berpengalaman.

**PERNGATAN!** Penggunaan kabel daya dengan jenis berpelindung diperlukan untuk mematuhi standar emisi FCC dan mencegah interferensi ke unit penerima televisi dan radio terdekat. Penting bahwa Anda hanya menggunakan kabel daya yang disediakan. Gunakan hanya kabel berpelindung untuk menyambungkan perangkat I/O ke peralatan ini. Segala bentuk perubahan atau modifikasi yang tidak disetujui secara tertulis oleh pihak yang bertanggung jawab atas kepatuhan dapat membatalkan kewenangan Anda untuk mengoperasikan peralatan ini.

(Dicetak ulang dari Code of Federal Regulations #47, part 15.193, 1993. Washington DC: Kantor Federal Register, National Archives and Records Administration, U.S. Government Printing Office.)

## **Pernyataan Peringatan Pemaparan RF (Frekuensi Radio) FCC**

**PERNGATAN**! Perubahan atau modifikasi apapun yang tidak disetujui secara tertulis oleh pihak yang bertanggung jawab atas kepatuhan ini, dapat membatalkan kewenangan pengguna untuk mengoperasikan peralatan. "Produsen menyatakan bahwa perangkat ini dibatasi pada Saluran 1 hingga 11 pada frekuensi 2,4GHz melalui firmware yang ditetapkan dan dikontrol di Amerika Serikat."

Peralatan ini mematuhi standar pemaparan radiasi FCC yang ditetapkan untuk lingkungan yang tidak diawasi. Untuk menjaga kepatuhan terhadap persyaratan kepatuhan pemaparan RF FCC, hindari kontak langsung dengan antena pemancar saat transmisi berlangsung. Pengguna akhir harus mengikuti petunjuk pengoperasian khusus untuk memenuhi kepatuhan pemaparan RF.

## **Pernyataan Kepatuhan (Petunjuk R&TTE 1999/5/ EC)**

Item berikut telah diselesaikan dan dianggap sesuai dan memadai:

- Persyaratan penting sebagaimana dalam [Ayat 3]
- Persyaratan perlindungan untuk kesehatan dan keselamatan sebagaimana dalam [Ayat 3.1a]
- Pengujian untuk keselamatan listrik berdasarkan [EN 60950]
- Persyaratan perlindungan untuk kompatibilitas elektromagnetik dalam [Ayat 3.1b]
- Pengujian untuk kompatibilitas elektromagnetik dalam [EN 301 489-1] & [EN 301 489-17]
- Penggunaan efektif spektrum radio sebagaimana dalam [Aryat 3.2]
- Pengujian radio sesuai berdasarkan [EN 300 328-2]

## **Penandaan CE**

# $\epsilon$

#### **Penandaan CE untuk perangkat tanpa LAN nirkabel/Bluetooth**

Versi perangkat yang dikirim ini telah sesuai dengan persyaratan Petunjuk EEC 2004/108/EC tentang "Kompatibilitas elektromagnet" dan 2006/95/EC "Petunjuk tentang tegangan rendah".

# $C \in \mathbb{O}$

#### **Penandaan CE untuk perangkat tanpa LAN nirkabel/Bluetooth**

Peralatan ini telah sesuai dengan persyaratan Petunjuk 1999/5/EC Parlemen dan Komisi Eropa sejak tanggal 9 Maret 1999, yang mengatur tentang Peralatan Radio dan Telekomunikasi serta pengenalan bersama terhadap kesesuaian.

## **Saluran Operasi Nirkabel untuk Domain Berbeda**

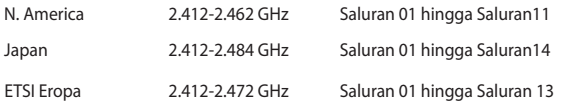

## **Pita frekuensi Nirkabel Terbatas Perancis**

Beberapa wilayah Perancis menerapkan batasan pita frekuensi. Kondisi terburuk untuk daya maksimum yang disahkan di dalam ruangan adalah:

- 10mW untuk seluruh pita 2,4 GHz (2400 MHz–2483,5 MHz)
- 100mW untuk frekuensi antara 2446,5 MHz hingga 2483,5 MHz

**CATATAN:** Saluran 01 hingga 13 beroperasi dalam pita 2446,6 MHz hingga 2483,5 MHz.

Berikut adalah beberapa kemungkinan penggunaan di luar ruangan: Di properti pribadi atau properti pribadi milik umum, penggunaan diatur dalam prosedur pengesahan awal oleh Menteri Pertahanan dengan daya maksimum yang disahkan adalah 100mW dalam pita 2446,5–2483,5 MHz. Penggunaan di luar ruangan pada properti umum tidak diizinkan.

Di departemen yang tercantum di bawah ini, untuk seluruh pita 2,4 GHz:

- Daya maksimum yang disahkan untuk di dalam ruangan adalah 100mW
- Daya maksimum yang disahkan untuk di luar ruangan adalah 10mW

Departemen yang mengizinkan penggunaan pita 2400–2483,5 MHz dengan EIRP kurang dari 100mW di dalam ruangan dan kurang dari 10mW di luar ruangan:

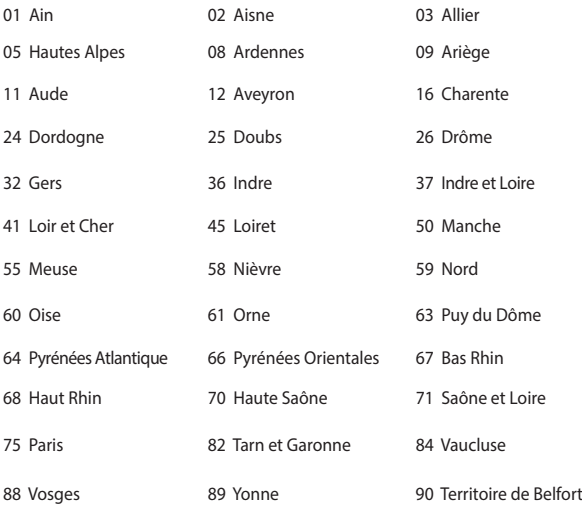

94 Val de Marne

Persyaratan ini cenderung berubah seiring waktu, sehingga Anda dapat menggunakan kartu LAN nirkabel di lebih banyak wilayah di Perancis. Untuk informasi terkini, periksa ART (www.arcep.fr).

> **CATATAN:** Kartu WLAN Anda akan mentransmisi kurang dari 100mW, namun lebih dari 10mW.

## **Catatan Keselamatan UL**

Diperlukan untuk UL 1459 yang mencakup peralatan telekomunikasi (telepon) yang ditujukan untuk tersambung secara listrik ke jaringan telekomunikasi yang memiliki tegangan operasi yang diarde dan tidak melampaui 200V peak, 300V peak-to-peak, dan 105Vrms, serta terpasang atau digunakan berdasarkan National Electrical Code (NFPA 70).

Bila menggunakan modem Eee PC, tindakan pengamanan dasar harus selalu diikuti untuk mengurangi risiko kebakaran, sengatan listrik, dan cedera diri, termasuk yang berikut:

- JANGAN gunakan Eee PC di dekat air, misalnya di dekat kamar mandi, wastafel, tempat cuci piring, mesin cuci, di lantai yang basah, atau di dekat kolam renang.
- JANGAN gunakan Eee PC saat badai petir berlangsung. Bahaya dapat terjadi akibat sengatan listrik dari petir.
- JANGAN gunakan Eee PC di ruangan yang mengalami kebocoran gas.

Diharuskan untuk UL 1642 yang mencakup baterai utama (tidak dapat diisi ulang) dan sekunder (isi ulang) untuk digunakan sebagai catu daya pada produk ini. Baterai tersebut mengandung lithium logam maupun campuran lithium, atau lithium ion, dan mungkin mengandung satu sel elektrokimia, dua sel atau lebih yang tersambung secara seri, paralel, atau keduanya, yang mengkonversi energi kimia menjadi energi listrik melalui reaksi kimia yang tidak dapat dibalik atau dapat dibalik.

- Jangan buang unit baterai Eee PC dalam api karena dapat meledak. Periksa aturan setempat untuk kemungkinan petunjuk pembuangan khusus agar dapat mengurangi risiko cedera diri karena kebakaran atau ledakan.
- Jangan gunakan adaptor daya atau baterai dari perangkat lain untuk mengurangi risiko cedera diri karena kebakaran atau ledakan. Gunakan hanya adaptor daya bersertifikasi UL atau baterai yang diberikan oleh produsen maupun peritel resmi.

## **Persyaratan Keamanan Daya**

Produk dengan tingkat arus listrik hingga 6A dan berat lebih dari 3 kg harus menggunakan kabel daya yang disetujui, yakni lebih besar atau sama seperti: H05VV-F, 3G, 0,75 $\textsf{mm}^{\textsf{2}}$ atau H05VV-F, 2G, 0,75 $\textsf{mm}^{\textsf{2}}$ .

## **Informasi tentang TV Tuner**

Catatan untuk Penginstal Sistem CATV—Sistem distribusi kabel harus diarde (dibumikan) berdasarkan ANSI/NFPA 70, National Electrical Code (NEC), terutama Bab 820.93, Pengardean Pelindung Konduktif Luar untuk Kabel Koaksial – pemasangan harus menghubungkan kabel koaksial layar ke bumi pada pintu masuk bangunan.

## **Pemberitahuan REACH**

Sesuai dengan kerangka kerja peraturan REACH (Registration, Evaluation, Authorization, and Restriction of Chemicals), kami mempublikasikan zat kimia yang terkandung dalam produk kami di situs Web ASUS REACH di http://csr.asus. com/english/REACH.htm.

## **Informasi tentang Produk Macrovision Corporation**

Produk ini berisi teknologi yang dilindungi hak cipta yang dilindungi oleh metode yang terdapat pada beberapa paten Amerika Serikat tertentu dan hak atas kekayaan intelektual lainnya yang dimiliki oleh Macrovision Corporation beserta pemilik hak lainnya. Penggunaan teknologi yang dilindungi hak cipta ini harus disahkan oleh Macrovision Corporation, dan ditujukan hanya untuk penggunaan di rumah dan penggunaan terbatas lainnya, kecuali jika disahkan oleh Macrovision Corporation. Dilarang melakukan rekayasa balik atau pembongkaran.

## **Mencegah Kerusakan Pendengaran**

Untuk mencegah kemungkinan kerusakan pendengaran, jangan dengar pada tingkat volume suara tinggi dalam waktu lama.

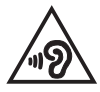

## **Peringatan tentang Lithium di Nordik (untuk baterai lithium-ion)**

CAUTION! Danger of explosion if battery is incorrectly replaced. Replace only with the same or equivalent type recommended by the manufacturer. Dispose of used batteries according to the manufacturer's instructions. (English)

ATTENZIONE! Rischio di esplosione della batteria se sostituita in modo errato. Sostituire la batteria con un una di tipo uguale o equivalente consigliata dalla fabbrica. Non disperdere le batterie nell'ambiente. (Italian)

VORSICHT! Explosionsgefahr bei unsachgemäßen Austausch der Batterie. Ersatz nur durch denselben oder einem vom Hersteller empfohlenem ähnlichen Typ. Entsorgung gebrauchter Batterien nach Angaben des Herstellers. (German)

ADVARSELI! Lithiumbatteri - Eksplosionsfare ved fejlagtig håndtering. Udskiftning må kun ske med batteri af samme fabrikat og type. Levér det brugte batteri tilbage til leverandøren. (Danish)

VARNING! Explosionsfara vid felaktigt batteribyte. Använd samma batterityp eller en ekvivalent typ som rekommenderas av apparattillverkaren. Kassera använt batteri enligt fabrikantens instruktion. (Swedish)

VAROITUS! Paristo voi räjähtää, jos se on virheellisesti asennettu. Vaihda paristo ainoastaan laitevalmistajan sousittelemaan tyyppiin. Hävitä käytetty paristo valmistagan ohjeiden mukaisesti. (Finnish)

ATTENTION! Il y a danger d'explosion s'il y a remplacement incorrect de la batterie. Remplacer uniquement avec une batterie du mêre type ou d'un type équivalent recommandé par le constructeur. Mettre au rebut les batteries usagées conformément aux instructions du fabricant. (French)

ADVARSEL! Eksplosjonsfare ved feilaktig skifte av batteri. Benytt samme batteritype eller en tilsvarende type anbefalt av apparatfabrikanten. Brukte batterier kasseres i henhold til fabrikantens instruksjoner. (Norwegian)

標準品以外の使用は、危険の元になります。交換品を使用する場合、製造者 に指定されるものを使って下さい。製造者の指示に従って処理して下さい。 (Japanese)

ВНИМАНИЕ! При замене аккумулятора на аккумулятор иного типа возможно его возгорание. Утилизируйте аккумулятор в соответствии с инструкциями производителя. (Russian)
## **Informasi tentang Keamanan Drive Optik**

### **Informasi tentang Keamanan Laser**

**Peringatan Tentang Keamanan Drive CD-ROM**

### **PRODUK LASER KELAS 1**

**PERINGATAN!** Untuk mencegah pemaparan terhadap laser drive optik, jangan coba membongkar atau memperbaiki drive optik sendiri. Untuk keselamatan Anda, hubungi teknisi profesional untuk mendapatkan bantuan.

### **Label peringatan servis**

**PERHATIAN**! RADIASI LASER TIDAK TERLIHAT SAAT DIBUKA. JANGAN TATAP CAHAYA ATAU LIHAT INSTRUMEN OPTIK SECARA LANGSUNG.

### **Peraturan CDRH**

Pusat Peralatan Medis dan Radiologi (CDRH) dan Badan Pengawasan Obat dan Makanan (FDA) AS telah memberlakukan peraturan untuk produk laser pada tanggal 2 Agustus 1976. Peraturan ini diberlakukan untuk produk laser yang diproduksi sejak 1 Agustus 1976. Produk yang dipasarkan di Amerika Serikat wajib mematuhinya.

**PERINGATAN**! Penerapan kontrol, penyesuaian, atau performa prosedur selain yang dijelaskan dalam panduan pengguna ini atau panduan pemasangan produk laser dapat mengakibatkan paparan radiasi berbahaya.

### **Informasi Lapisan**

PENTING! Untuk mencegah aliran listrik dan menjaga keamanan listrik, pelapis digunakan untuk menginsulasi bodi Notebook PC, kecuali di sisi adanya port IO.

# **Persetujuan CTR 21(untuk PC Notebook dengan Modem terintegrasi)**

#### **Danish**

»Udstyret er i henhold til Rådets beslutning 98/482/EF EU-godkendt til at blive opkoblet på de offentlige telefonnet som enkeltforbundet terminal. På grund af forskelle mellem de offentlige telefonnet i de forskellige lande giver godkendelsen dog ikke i sig selv ubetinget garanti for, at udstyret kan fungere korrekt på samtlige nettermineringspunkter på de offentlige telefonnet.

I tilfælde af problemer bør De i første omgang henvende Dem til leverandøren af udstyret.«

#### **Dutch**

"Dit annaraat is goedgekeurd volgens Beschikking 98/482/EG van de Raad voor de nan-Europese aansluiting van enkelvoudige eindapparatuur op het openbare geschakelde telefoonnetwerk (PSTN). Gezien de verschillen tussen de individuele PSTN's in de verschillende landen, biedt deze goedkeuring op zichzelf geen onvoorwaardelijke garantie voor een succesvolle werking op elk PSTN-netwerkaansluitpunt.

Neem bij problemen in eerste instantie contact op met de leverancier van het apparaat.".

#### **English**

The equipment has been approved in accordance with Council Decision 98/482/EC for pan-European single terminal connection to the public switched telephone network (PSTN). However, due to differences between the individual PSTNs provided in different countries, the approval does not, of itself, give an unconditional assurance of successful operation on every PSTN network termination point.

In the event of problems, you should contact your equipment supplier in the first instance.'

#### **Finnish**

"Tämä laite on hyväksytty neuvoston päätöksen 98/482/EY mukaisesti liitettäväksi yksittäisenä laitteena vleiseen kytkentäiseen puhelinverkkoon (PSTN) EU:n jäsenvaltioissa. Eri maiden vleisten kytkentäisten puhelinverkkojen välillä on kuitenkin eroja, joten hyväksyntä ei sellaisenaan takaa häiriötöntä toimintaa kaikkien vleisten kytkentäisten puhelinverkkoien liityntäpisteissä.

Ongelmien ilmetessä ottakaa viipymättä yhteyttä laitteen toimittajaan."

#### **French**

«Cet équipement a recu l'agrément, conformément à la décision 98/482/CE du Conseil, concernant la connexion paneuropéenne de terminal unique aux réseaux téléphoniques publics commutés (RTPC). Toutefois, comme il existe des différences d'un pays à l'autre entre les RTPC. l'agrément en soi ne constitue pas une garantie absolue de fonctionnement optimal à chaque point de terminaison du réseau RTPC.

En cas de problème, vous devez contacter en premier lieu votre fournisseur.»

#### **German**

"Dieses Gerät wurde gemäß der Entscheidung 98/482/EG des Rates europaweit zur Anschaltung als einzelne Endeinrichtung an das öffentliche Fernsprechnetz zugelassen. Aufgrund der zwischen den öffentlichen Fernsprechnetzen verschiedener Staaten bestehenden Unterschiede stellt diese Zulassung an sich jedoch keine unbedingte Gewähr für einen erfolgreichen Betrieb des Geräts an jedem Netzabschlußnunkt dar.

Falls beim Betrieb Probleme auftreten, sollten Sie sich zunächst an ihren Fachhändler wenden."

#### **Greek**

«Ο εξοπλισμός έγει εγκριθεί για πανευρωπαϊκή σύνδεση μεμονωμέου τερματικού με το δημόσιο τηλεφώνικό δίκτυο μεταγωγής (PSTN), σύμφωνα με την απόφαση 98/482/ΕΚ του Συμβουλίου· ωστόσο, επειδή υπάρχουν διαφορές μεταξύ των επιμέρους PSTN που παρέχονται σε διάφορες χώρες, η έγκριση δεν παρέγει αφ' εαυτής ανεπιφύλακτη εξασφάλιση επιτυχούς λειτουργίας σε κάθε σημείο απόληξης του δικτύου PSTN.

Εάν ανακύψουν προβλήματα, θα πρέπει κατ' αρχάς να απευθύνεστε στον προμηθευτή του εξοπλισμού  $\sigma ac \gg$ 

#### **Italian**

«La presente apparecchiatura terminale è stata approvata in conformità della decisione 98/482/CE del Consiglio per la connessione paneuropea come terminale singolo ad una rete analogica PSTN. A causa delle differenze tra le reti dei differenti paesi, l'approvazione non garantisce però di per sé il funzionamento corretto in tutti i punti di terminazione di rete PSTN.

In caso di problemi contattare in primo luogo il fornitore del prodotto.»

#### **Portuguese**

«Este equipamento foi aprovado para ligação pan-europeia de um único terminal à rede telefónica pública comutada (RTPC) nos termos da Decisão 98/482/CE. No entanto, devido às diferencas existentes entre as RTPC dos diversos países, a aprovação não garante incondicionalmente, por si só, um funcionamento correcto em todos os pontos terminais da rede da RTPC.

Em caso de problemas, deve entrar-se em contacto, em primeiro lugar, com o fornecedor do equipamento.»

#### **Spanish**

«Este equipo ha sido homologado de conformidad con la Decisión 98/482/CE del Consejo para la conexión paneuropea de un terminal simple a la red telefónica pública conmutada (RTPC). No obstante, a la vista de las diferencias que existen entre las RTPC que se ofrecen en diferentes países, la homologación no constituve por sí sola una garantía incondicional de funcionamiento satisfactorio en todos los puntos de terminación de la red de una RTPC.

En caso de surgir algún problema, procede ponerse en contacto en primer lugar con el proveedor del equipo.».

#### **Swedish**

"Utrustningen har godkänts i enlighet med rådets beslut 98/482/EG för alleuropeisk anslutning som enskild terminal till det allmänt tillgångliga kopplade telenätet (PSTN). På grund av de skillnader som finns mellan telenätet i olika länder utgör godkännandet emellertid inte i sig självt en absolut garanti för att utrustningen kommer att fungera tillfredsställande vid varje telenätsanslutningspunkt.

Om problem uppstår bör ni i första hand kontakta leverantören av utrustningen."

## **Produk telah sesuai dengan ENERGY STAR**

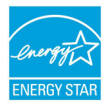

ENERGY STAR adalah program bersama Lembaga Perlindungan Lingkungan AS dan Departemen Energi AS yang membantu kami menghemat biaya dan melindungi lingkungan melalui produk dan penerapan hemat energi.

Semua produk ASUS berlogo ENERGY STAR sesuai dengan standar ENERGY STAR dan fitur manajemen daya diaktifkan secara default. Monitor dan komputer akan diatur ke mode tidur secara otomatis setelah 10 dan 30 menit tanpa aktivitas. Untuk mengaktifkan komputer, klik mouse atau tekan salah satu tombol keyboard.

Kunjungi http://www.energy.gov/powermanagement untuk informasi rinci tentang manajemen daya serta manfaatnya terhadap lingkungan. Kunjungi juga http://www.energystar.gov untuk informasi rinci tentang program bersama ENERGY STAR.

**CATATAN:** Energy Star TIDAK didukung di produk berbasis Freedos dan Linux.

# **Kesesuaian dan Deklarasi Terhadap Peraturan Lingkungan Hidup Global**

ASUS mematuhi konsep rancang hijau untuk merancang dan memproduksi produk serta memastikan setiap tahapan siklus masa pakai produk ASUS telah sesuai dengan peraturan lingkungan hidup global. ASUS juga mengungkapkan informasi yang relevan sesuai dengan persyaratan peraturan.

Untuk pengungkapan informasi berdasarkan persyaratan peraturan ASUS, lihat http://csr.asus.com/english/Compliance.htm:

**Deklarasi Materi Japan JIS-C-0950 EU REACH SVHC Korea RoHS**

# **Daur Ulang ASUS/Layanan Ambil Kembali**

Program daur ulang dan ambil kembali dari ASUS timbul dari komitmen terhadap standar tertinggi terhadap perlindungan lingkungan hidup. Kami akan memberikan solusi kepada Anda agar dapat bertanggung jawab untuk mendaur ulang produk, baterai, atau komponen lainnya, serta materi pengemasan. Untuk informasi rinci tentang daur ulang di berbagai wilayah, kunjungi http://csr.asus. com/english/Takeback.htm.

## **EC Declaration of Conformity**

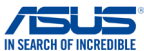

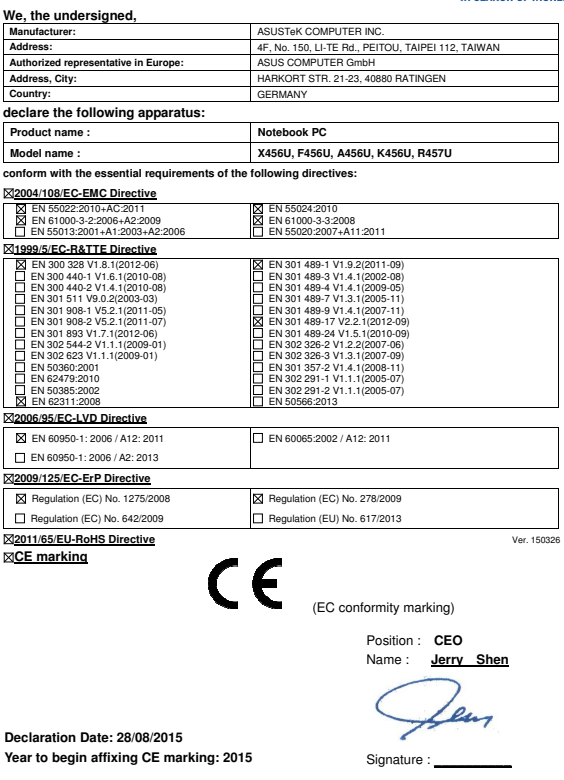

## **EC Declaration of Conformity**

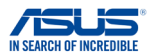

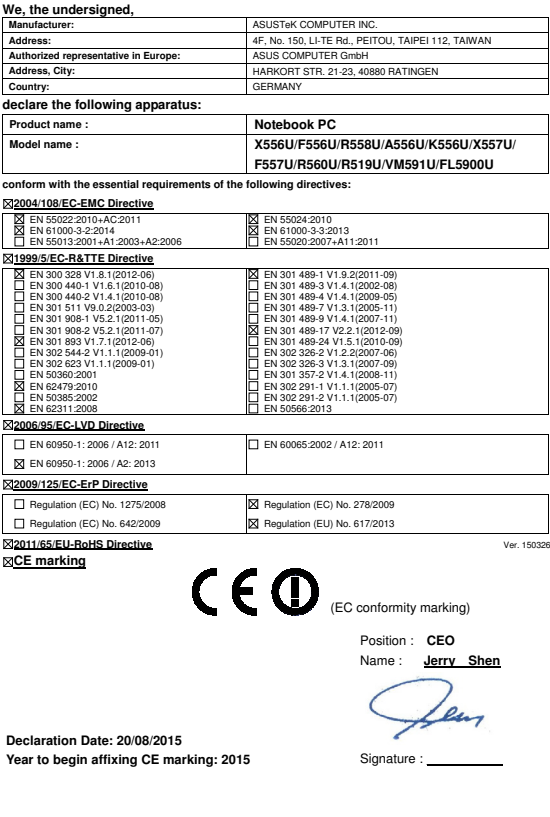

Hak Cipta © 2015 ASUSTeK COMPUTER INC. Semua Hak Dilindungi Undang-Undang.

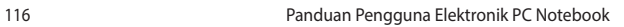

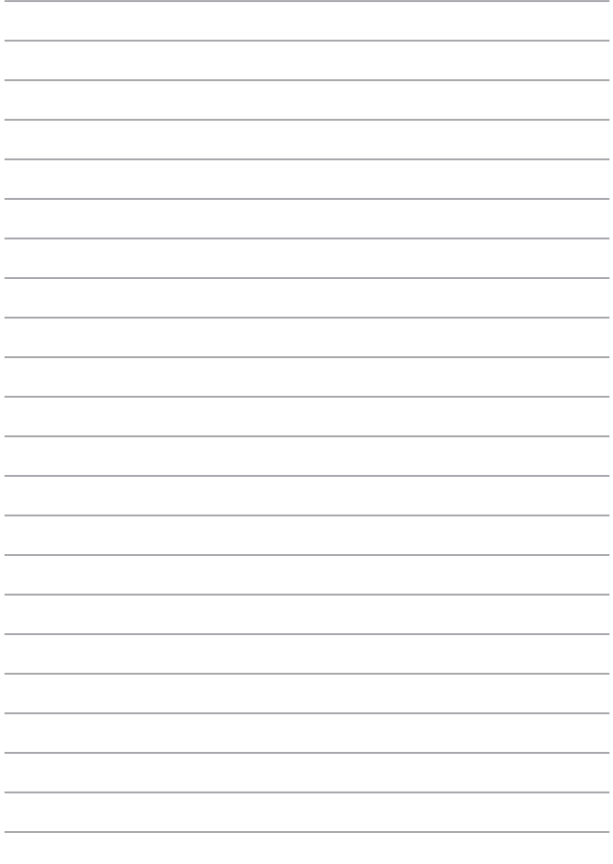